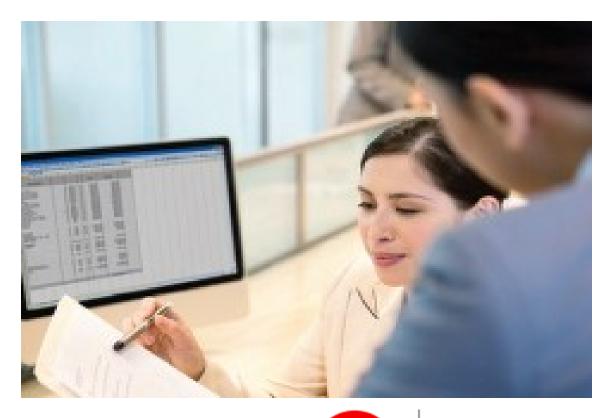

# TRAVELERS

TravPay<sup>®</sup>

# Policyholder User's Guide

| 1  | DAS | DASHBOARD                                                        | 3  |
|----|-----|------------------------------------------------------------------|----|
|    | 1.1 | 1.1 NOTICES                                                      |    |
|    | 1.2 | 1.2 PENDING ACTIONS                                              |    |
|    | 1.3 | 1.3 POLICIES                                                     | 4  |
|    | 1.4 | 1.4 PAYROLLS                                                     | 5  |
| 2  |     | ENTER PAYROLL                                                    | 5  |
|    | 2   | 2.1 UPLOAD PAYROLL LINK                                          | -  |
|    |     | 2.1 OPLOAD PAYROLL LINK                                          |    |
|    |     | 2.2       ENTER PAYROLL LINK         2.3       ZERO PAYROLL LINK |    |
|    |     | 2.4 Delete Payrolls "Save for Later"                             |    |
|    |     | 2.5 DEFINE PAY TYPES LINK                                        |    |
| •  |     |                                                                  |    |
| 3  |     |                                                                  |    |
|    | -   | 3.1 All Tab                                                      |    |
|    | 3.2 | 3.2 By Schedule Tab                                              | 13 |
| 4  |     | MANAGE EMPLOYEES                                                 | 14 |
|    | 4.1 | 4.1 VERIFY EMPLOYEE                                              |    |
|    | 4.2 | 4.2 Owner/Officer                                                |    |
|    |     | 4.3 Employees                                                    |    |
|    | 4.4 | 4.4 SUBCONTRACTORS                                               |    |
| 5  |     | MANAGE POLICY SETTINGS                                           |    |
|    | 5 1 | 5.1 Payroll From                                                 | 18 |
|    |     | 5.2 PAYROLL FREQUENCY                                            |    |
|    |     | 5.3 PAYROLL METHOD                                               |    |
| 6  |     | MANAGE NOTIFICATIONS                                             |    |
| Ŭ  |     |                                                                  |    |
|    |     | 6.1 RECIPIENTS                                                   |    |
|    | 0.∠ | 6.2 NOTIFICATIONS                                                | 23 |
| 7  |     | VIEW MESSAGES                                                    | 24 |
| 8  |     | VIEW DOCUMENTS                                                   | 26 |
| 9  |     | VIEW RATING REPORT                                               | 26 |
| 1( | 0   | USER PROFILE                                                     | 27 |
| 1  |     |                                                                  |    |
| 12 |     |                                                                  |    |
| 14 |     |                                                                  |    |
|    |     | 12.1 COMPANY INFO                                                |    |
|    |     | 12.2 MANAGE USERS                                                |    |
|    | 12  | 12.3 Define PayTypes                                             |    |

# 1 Dashboard

Provides an overview of your TravPay account including important actions that must be completed before your payrolls can be processed successfully.

## 1.1 Notices

This section includes important notices. You can click each notice to view details.

| US HEALTHCARE PARTNERS                                                                                                    | Dashboard                                                                                                    |  |
|----------------------------------------------------------------------------------------------------|----------------------------------------------------------------------------------------------------|--|
| D Notices                                                                                                    | Pending Actions                                                                                                    |  |
| Important notices from your carrier or concerning the system will<br>appear here. Click on a notice to see what it says. For more help,<br>please click here. | Please complete any pending actions as soon as possible as<br>outstanding actions may prevent you from entering payrolls. For more<br>help, please click here. |  |
| Date Description                                                                                                    | Description                                                                                                    |  |
|                                                                                                    | 4P46795-8-19 8/20/2019 Complete Banking Setup                                                                                                    |  |
|                                                                                                    | 4P46795-8-19 8/20/2019 Complete Employees Setup                                                                                                    |  |
|                                                                                                    | 4P46795-8-19 12/20/2019 Complete Employees Setup                                                                                                    |  |
|                                                                                                    | 4P46795-8-19 12/20/2019 Complete Banking Setup                                                                                                    |  |
|                                                                                                    |                                                                                                    |  |

These are your last five policies. Click on a policy row to Enter Payrolls. For more help, please click here.

| Policy Number | Туре         | Effective  | Expiration | Status | Carrier           |
|---------------|--------------|------------|------------|--------|-------------------|
| 4P46795-8-19  | Workers Comp | 12/20/2019 | 12/20/2020 | Setup  | TRAVELERS TRAVPAY |
| 4P46795-8-19  | Workers Comp | 8/20/2019  | 8/20/2020  | Setup  | TRAVELERS TRAVPAY |

#### \$ Payrolls

Below are your most recent payroll entries. Click on a payroll to see the details for that payroll. For more help, please click here.

#### Example:

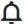

#### Notices

Important notices from your carrier or concerning the system will appear here.

| Date      | Description               |
|-----------|---------------------------|
| 8/15/2019 | WELCOME TO THE NEW PORTAL |

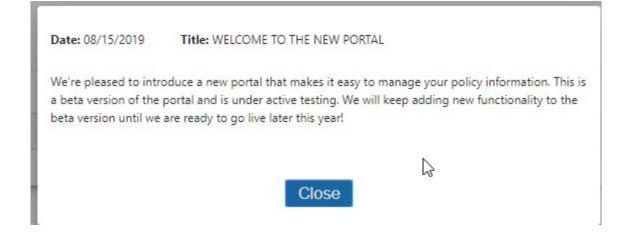

### **1.2 Pending Actions**

This section includes important actions that must be completed to ensure payroll reports are processed accurately. In some cases, actions must be completed before payroll can be processed. Click each action to complete.

| Pendir        | ng Actions              |                              |                 |
|---------------|-------------------------|------------------------------|-----------------|
| e actions mus | ist be completed to ens | sure successful processing o | of your payroll |
| escription    |                         |                              |                 |
| Complete Payr | vroll Schedule          |                              |                 |
| Complete Banl | iking Setup             |                              |                 |
| Complete Emp  | ployees Setup           |                              |                 |
| Complete Emr  | ployees Setup           |                              |                 |

## 1.3 Policies

This section contains a list of your five most current policies. Clicking on a policy directs you to the navigation menu where you can enter payrolls, manage employees, manage notifications and view rating information.

| Policies                           |              |           |            |         |         |  |
|------------------------------------|--------------|-----------|------------|---------|---------|--|
| These are your last five policies. |              |           |            |         |         |  |
| Policy Number                      | Туре         | Effective | Expiration | Status  | Carrier |  |
| PN0004618TST                       | Workers Comp | 5/1/2018  | 12/15/2019 | Active  | COMPANY |  |
| PN0004618                          | Workers Comp | 5/1/2017  | 5/1/2018   | Expired | COMPANY |  |
| PN0004618                          | Workers Comp | 5/1/2016  | 5/1/2017   | Expired | COMPANY |  |

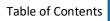

## 1.4 Payrolls

This section includes your five most recent payroll reports. By selecting a payroll, you can view the details for that report.

| Payrolls These are the five most recent payrolls | 5          |            |            |              |            |
|--------------------------------------------------|------------|------------|------------|--------------|------------|
| Policy Number                                    | Begin Date | End Date   | Check Date | Payroll      | Premium    |
| PN0004618                                        | 12/1/2016  | 12/31/2016 | 12/31/2016 | \$161,890.20 | \$5,509.70 |
| PN0004618                                        | 11/1/2016  | 11/30/2016 | 11/30/2016 | \$122,576.38 | \$4,702.24 |
| PN0004618                                        | 10/1/2016  | 10/31/2016 | 10/31/2016 | \$125,053.18 | \$4,821.71 |
| PN0004618                                        | 9/1/2016   | 9/30/2016  | 9/30/2016  | \$187,667.19 | \$7,469.85 |
| PN0004618                                        | 8/1/2016   | 8/31/2016  | 8/31/2016  | \$113,656.54 | \$4,207.80 |

# 2 Enter Payroll

To access this function, click the policy for which you need to enter payroll from the Dashboard, then select "Enter Payroll" from the Navigation Menu. All payroll reports currently due will appear on this page. Payrolls must be reported in order, by the oldest due date first.

#### 2.1 Upload Payroll Link

Clicking the Upload Payroll link enables you to upload an external file. Payroll must be uploaded using the file template provided.

| NORTHPOINT PR                            | ERTY MANAGEMENT                                                     |                               |                | Ent               | er Payroll 🕕   |
|------------------------------------------|---------------------------------------------------------------------|-------------------------------|----------------|-------------------|----------------|
| Enter Payrolls                           | EIN Policy Number Effective                                         | Expiration Status Type        | Payroll        | Carrier           | Frequency      |
| View Payroll Reports<br>Manage Employees | 26-3020121 2P91870-5-19 2/22/2019                                   | 2/22/2020 Active Workers Comp | Self-Reporting | TRAVELERS TRAVEAY | Monthly        |
| Manage Policy Settings                   | This page is where you will enter or upload payroll. For more help, | please click here.            |                |                   |                |
| lanage Notifications                     | Upload Payroll                                                      |                               |                |                   | Define Pay Typ |
| /iew Messages                            |                                                                     | Status                        |                | Check Date        | Gross Pay      |
| /iew Documents<br>/iew Rating Report     | Enter Payrol Zero Payrol                                            | LATE                          |                | 3/31/2019         | \$97,261.00    |
|                                          |                                                                     |                               |                |                   |                |

You can download the template by clicking on the provided link in Step 1.

| 040040 001040040        | 000100010                           | 10/45/0010 4-10-5       | Mandress Course | Cald Describes Cald Describes |  |
|-------------------------|-------------------------------------|-------------------------|-----------------|-------------------------------|--|
| Payroll Uplo            | ad                                  |                         |                 |                               |  |
| Step 1 : Download the   | Payroll import file template her    | Θ.                      |                 |                               |  |
| Step 2 : Enter Payroll  | information in the file             |                         |                 |                               |  |
| Step 3 : Upload the P   | ayroll file with the data you enter | red                     |                 |                               |  |
| Step 4 : You will recei | ve confirmation message when        | the upload is complete. |                 |                               |  |
| Step 5: Please call (8  | 66) 951-5469 You need assistar      | nce.                    |                 |                               |  |
| Choose File No file of  | hosen                               |                         |                 |                               |  |
| Process Payroll File    | Cancel                              |                         | 13              |                               |  |

An Excel template is provided for you. You can fill in your payroll records in the spreadsheet following the template as a guide. Be sure to save the newly created spreadsheet in a .csv layout.

| 4   | AutoSave 💽 🛱   | 19~ C                                        |                             | employees ( | 2) - Compati | bility Mod | e - Excel                                        | م   |                                      | Ē                                             | - C   |        | ( |
|-----|----------------|----------------------------------------------|-----------------------------|-------------|--------------|------------|--------------------------------------------------|-----|--------------------------------------|-----------------------------------------------|-------|--------|---|
| Fi  | le Home In:    | sert Pag                                     | ge Layout 🛛 I               | Formulas    | Data Re      | eview      | View He                                          | elp |                                      | 🖻 Share                                       | Col   | mments |   |
|     |                | ~ 11<br><u>∪</u> ~ A^<br><u>⊘</u> ~ <u>A</u> |                             | - 🖽 -       | Number       | 9 🕎 F      | Conditional Fo<br>format as Tab<br>Cell Styles ~ |     | Insert ↔<br>The Delete ↔<br>Format ↔ | ∑ ~ <sup>2</sup> 7 ~<br>↓ ~ <i>Q</i> ~<br>♦ ~ | Ideas |        |   |
| Cli | pboard 🗔       | Font                                         | G Align                     | ment 🗔      | Number       | r <u>a</u> | Styles                                           |     | Cells                                | Editing                                       | Ideas |        | / |
| A2  | •              | × v                                          | <i>f</i> <sub>x</sub> 44444 | 9           |              |            |                                                  |     |                                      |                                               |       |        | Y |
|     | А              | В                                            | с                           | D           | E            | F          | G                                                | н   | I J                                  | к                                             | L     | м      | 2 |
| 1   | employeeNumber | firstName                                    | middleInitial               | lastName    |              |            |                                                  |     |                                      |                                               |       |        |   |
| 2   | 44444q         | firstname                                    | m                           | lastname    |              |            |                                                  |     |                                      |                                               |       |        |   |
| 3   |                |                                              |                             |             |              |            |                                                  |     |                                      |                                               |       |        | Ł |
| 4   |                |                                              |                             |             |              |            |                                                  |     |                                      |                                               |       |        |   |
| 5   |                |                                              |                             |             |              |            | ¢                                                |     |                                      |                                               |       |        | L |
| 5   |                |                                              | 6                           |             |              |            | v                                                |     |                                      |                                               |       |        |   |
| 7   |                |                                              |                             |             |              |            |                                                  |     |                                      |                                               |       |        |   |
| 3   |                |                                              | 8                           | 8           |              |            |                                                  |     |                                      |                                               |       |        |   |
| 9   |                |                                              |                             | -           |              |            |                                                  |     |                                      |                                               |       |        |   |
| 10  |                |                                              | 6                           |             |              |            |                                                  |     |                                      |                                               |       |        |   |
| 1   | Sheet          | 1 +                                          |                             |             |              |            |                                                  | : • |                                      |                                               |       | •      | 1 |
|     |                |                                              |                             |             |              |            |                                                  |     |                                      |                                               |       |        |   |

Then click Choose File and select the .csv file from your computer to upload the payroll file. Click Process Payroll File to upload the file into TravPay.

#### 2.2 Enter Payroll Link

Payrolls can be entered manually by clicking the Enter Payroll link. Payrolls must be reported in order, by the oldest due date first.

| US HEALTHCARE PAR                     | RTNERS              |                              |                     |                              |              |                | Ent               | ter Payroll 🕕  |
|---------------------------------------|---------------------|------------------------------|---------------------|------------------------------|--------------|----------------|-------------------|----------------|
| ter Payrolls                          | EIN                 | Policy Number                | Effective           | Expiration Status            | Туре         | Payroll        | Carrier           | Frequency      |
| ew Payroll Reports<br>anage Employees | 82-5243462          | 4P46795-8-19                 | 8/20/2019           | 8/20/2020 Active             | Workers Comp | Self-Reporting | TRAVELERS TRAVPAY | Monthly        |
| anage Policy Settings                 | 1034 - This page is | where you will enter or uple | oad payroll. For me | ore help, please click here. |              |                |                   |                |
| anage Notifications                   | Upload Payroll      |                              |                     |                              |              |                |                   | Define Pay Typ |
| anage Seasonal Shutdown               |                     |                              |                     |                              | Status       |                | Check Date        | Gross Pay      |
| ew Messages                           |                     |                              |                     |                              |              |                |                   |                |
| ew Documents                          | Enter Payroll       | Zero Payrol                  | l                   |                              | LATE         |                | 9/30/2019         | \$54,333.3     |
| ew Rating Report                      |                     |                              |                     |                              | LATE         |                | 10/31/2019        | \$54,333.3     |
|                                       |                     |                              |                     |                              | LATE         |                | 11/30/2019        | \$54,333.3     |

The total gross payroll should be entered in field A. As payroll is entered for individual employees, field B will be updated automatically. See below for an example:

| US HEALTHCARE PAI                            | RTNERS                        |                |           |                   |                          |                |              | Enter Payroll |
|----------------------------------------------|-------------------------------|----------------|-----------|-------------------|--------------------------|----------------|--------------|---------------|
| ter Payrolls                                 | EIN                           | Policy Number  | Effective | Expiration Status | Туре                     | Payroll        | Carrier      | Frequenc      |
| iew Payroll Reports<br>Ianage Employees      | 82-5243462                    | 4P46795-8-19   | 8/20/2019 | B/20/2020 Active  | Workers Comp             | Self-Reporting | TRAVELERS TR | AVPAY Monthly |
| anage Policy Settings<br>anage Notifications | Choose a date<br>9/29/2019    |                |           |                   | 8                        |                |              |               |
| anage Seasonal Shutdown<br>ew Messages       | A Enter Total F<br>\$ 5500.00 | Payroll Amount |           | B                 | Difference<br>\$ 5500.00 |                |              |               |
| ew Documents<br>ew Rating Report             | EMP#                          | FIRST NAME     | LAST NAME | CLASS CODE-STATE  | SUBTOTAL                 | WAGE           | OVERTIME     | TIPS          |
|                                              | OWN01                         | ADAM           | COPE      | 8832-ID           | \$ 0.00                  | \$ 0.00        | \$ 0.00      | \$ 0.00       |
|                                              | 1245                          | FRED           | GAYLIE    | 8832-ID           | \$ 0.00                  | \$ 0.00        | \$ 0.00      | \$ 0.00       |
|                                              | OWN02                         | KEVIN          | HULSEY    | 8832-ID           | \$ 0.00                  | \$ 0.00        | \$ 0.00      | \$ 0.00       |
|                                              | 1225                          | ROWLAND        | MACY      | 8832-ID           | \$ 0.00                  | \$ 0.00        | \$ 0.00      | \$ 0.00       |
|                                              | OWN03                         | CRAIG          | SHERLE    | 8832-ID           | \$ 0.00                  | \$ 0.00        | \$ 0.00      | \$ 0.00       |
|                                              | Save For Lat                  | tor Submit Ca  | ancel     | 0                 |                          |                |              |               |

To enter payroll for individual employees, click on the amount field for the applicable pay type for the employee and enter the pay amounts (A). (To customize pay types, users with Admin access can add/remove pay types from the Define Pay Types menu accessed through the Define Pay Types link on the right side of the Enter Payrolls screen or the gear icon on the home page. More information on pay types can be found beginning in Section 12, page 32 of this document.)

| EIN                         | Policy Number | Effective | Expiration Status | Туре                     | Payroll        | Carrier      |        |
|-----------------------------|---------------|-----------|-------------------|--------------------------|----------------|--------------|--------|
| 82-5243462                  | 4P46795-8-19  | 8/20/2019 | 8/20/2020 Active  | Workers Comp             | Self-Reporting | TRAVELERS TR | AVPAY  |
| Choose a date 9/29/2019     |               |           |                   | 1                        |                |              |        |
| Enter Total P<br>\$ 5500.00 | ayroll Amount |           |                   | Difference<br>\$ 5500.00 |                |              |        |
| EMP#                        | FIRST NAME    | LAST NAME | CLASS CODE-STATE  | SUBTOTAL                 | WAGE           | OVERTIME     | TIPS   |
| OWN01                       | ADAM          | COPE      | 8832-ID           | \$ 0.00                  | A \$ 0.00      | \$ 0.00      | \$ 0.0 |
| 1245                        | FRED          | GAYLIE    | 8832-ID           | \$ 0.00                  | \$ 0.00        | \$ 0.00      | \$ 0.0 |
| OWN02                       | KEVIN         | HULSEY    | 8832-ID           | \$ 0.00                  | \$ 0.00        | \$ 0.00      | \$ 0.0 |
| 1225                        | ROWLAND       | MACY      | 8832-ID           | \$ 0.00                  | \$ 0.00        | \$ 0.00      | \$ 0.0 |
| OWN03                       | CRAIG         | SHERLE    | 8832-ID           | \$ 0.00                  | \$ 0.00        | \$ 0.00      | \$ 0.0 |

The EMP#, FIRST NAME, LAST NAME, CLASS CODE STATE and SUBTOTAL columns are read only. The SUBTOTAL column will update automatically as payroll is entered for each individual employee.

You can click **Save for Later** if you are unable to complete the payroll entry and need to return at a later time. The saved data will be available for 24 hours. After that, you will need to enter all payroll data again.

Once all payroll is entered for all individual employees, field B (Difference) should be \$0. This will enable the Submit button, which had been grayed out. Clicking Submit will save the payroll information and navigate you to a confirmation screen. Clicking Cancel will cancel all data entered and return you to the Enter Payroll screen.

| 2-5243462                   | 4P46795-8-19  | 8/20/2019 | 8/20/2020 Active | Workers Comp          | Self-Reporting | TRAVELERS TR | AVPAY   | Monthly |
|-----------------------------|---------------|-----------|------------------|-----------------------|----------------|--------------|---------|---------|
| Choose a date<br>9/29/2019  |               |           |                  | Ð                     |                |              |         |         |
| Enter Total P<br>\$ 5500.00 | ayroll Amount |           |                  | Difference<br>\$ 0.00 |                |              |         |         |
| EMP#                        | FIRST NAME    | LAST NAME | CLASS CODE-STATE | SUBTOTAL              | WAGE           | OVERTIME     | TIPS    |         |
| OWN01                       | ADAM          | COPE      | 8832-ID          | \$ 1500.00            | \$ 1500.00     | \$ 0.00      | \$ 0.00 |         |
| 1245                        | FRED          | GAYLIE    | 8832-ID          | \$ 850.00             | \$ 750.00      | \$ 100.00    | \$ 0.00 |         |
| OWN02                       | KEVIN         | HULSEY    | 8832-ID          | \$ 1500.00            | \$ 1500.00     | \$ 0.00      | \$ 0.00 |         |
| 1225                        | ROWLAND       | MACY      | 8832-ID          | \$ 1000.00            | \$ 1000.00     | \$ 0.00      | \$ 0.00 |         |
| OWN03                       | CRAIG         | SHERLE    | 8832-ID          | \$ 650.00             | \$ 650.00      | \$ 0.00      | \$ 0.00 |         |

#### **Confirmation Page:**

| EIN               | Policy Number            | Effective           | Expiration          | Status         | Туре              | Payroll          | Ca                 | arrier      | Frequency |
|-------------------|--------------------------|---------------------|---------------------|----------------|-------------------|------------------|--------------------|-------------|-----------|
| 82-5243462        | 4P46795-8-19             | 8/20/2019           | 8/20/2020           | Active V       | Vorkers Comp      | Self-Reporting   | TRAVELE            | RS TRAVPAY  | Monthly   |
| Please review you | ır payroll. If everythin | g looks good please | click the "submit p | ayroll" buttor | below or click th | e "make changes" | button if you need | to edit it. |           |
|                   | Employees#               |                     | Payroll             |                | Subjec            | st               | Exemp              | ŧ           | Premiur   |
|                   | 5                        |                     | \$5,500.00          |                | \$5,466.6         | 7                | \$33.3             | 3           | \$27.2    |
| lass Codes        |                          |                     |                     |                |                   |                  |                    |             |           |
| Class Code        | Description              | State               | Employees           |                | Payroll           | Subject          | Exempt             | Rate        | Premiur   |
| 8832              | 01                       | ID                  | 5                   |                | \$5,500.00        | \$5,466.67       | \$33.33            | 0.4984      | \$27.2    |
| mployees          | Employee#                | First Name          | Last Name           | Class Co       | de State          |                  | Payroll            | Subject     | Exempt    |
| View              | OWN03                    | CRAIG               | SHERLE              | 8832           | ID                |                  | \$650.00           | \$650.00    | \$0.00    |
| View              | 1245                     | FRED                | GAYLIE              | 8832           | ID                |                  | \$850.00           | \$816.67    | \$33.33   |
| View              | OWN01                    | ADAM                | COPE                | 8832           | ID                |                  | \$1,500.00         | \$1,500.00  | \$0.00    |
| View              | 1225                     | ROWLAND             | MACY                | 8832           | ID                |                  | \$1,000.00         | \$1,000.00  | \$0.00    |
| View              | OWN02                    | KEVIN               | HULSEY              | 8832           | ID                |                  | \$1,500.00         | \$1,500.00  | \$0.00    |

The confirmation page is your last chance to review payroll entered and premium calculated prior to final processing. However, saved payrolls can still be deleted until the end of the business day they were submitted. This is done by clicking the trash can icon from the View Payroll Reports on the Navigation Menu.

- **1.** Make Changes allows you to return to the previous screen and edit your payroll entry.
- **2.** Submit saves the entered data for final processing at the close of the business day it was entered.
- **3.** Cancel will cancel all data entry and return you to the Enter Payroll Page.

#### Final Confirmation (Thank You) Screen:

Once you click submit, you will see a "Thank You" screen as final confirmation of submission:

| Thank you for submit                           | ing your payrol                    |             |          |  |
|------------------------------------------------|------------------------------------|-------------|----------|--|
| If payment is due, you will receive an email n | otification as soon as it has beer | processed.  |          |  |
| Policy                                         | Check Date                         | Payroll     | Premium  |  |
| PN919919                                       | 2/1/2019                           | \$75,000.00 | \$336.00 |  |
| Continue                                       |                                    |             | 2        |  |

#### 2.3 Zero Payroll Link

This page is where you enter a zero payroll. PLEASE NOTE: It is a TravPay requirement to enter a payroll report for every check date, even if there is no payroll. If there is no payroll for a specific date, you should utilize the "zero payroll" option to report.

|                     |                                   |                                                                                              |                                                                                                    |                                                                                                    |                                                                                                    | Ent                                                                                                    | ter Payroll 🕕                                                                                                    |
|---------------------|-----------------------------------|----------------------------------------------------------------------------------------------|----------------------------------------------------------------------------------------------------|----------------------------------------------------------------------------------------------------|----------------------------------------------------------------------------------------------------|----------------------------------------------------------------------------------------------------|----------------------------------------------------------------------------------------------------|
| EIN                 | Policy Number                     | Effective                                                                                    | Expiration Status                                                                                                    | Туре                                                                                                    | Payroll                                                                                                    | Carrier                                                                                                    | Frequency                                                                                                    |
| 82-5243462          | 4P46795-8-19                      | 8/20/2019                                                                                    | 8/20/2020 Active                                                                                                    | Workers Comp                                                                                                    | Self-Reporting                                                                                                    | TRAVELERS TRAVPAY                                                                                                    | Monthly                                                                                                    |
| 1034 - This page is | where you will enter or uple      | oad payroll. For me                                                                          | ore help, please click here.                                                                                              |                                                                                                    |                                                                                                    |                                                                                                    |                                                                                                    |
| Upload Payroll      |                                   |                                                                                              |                                                                                                    |                                                                                                    |                                                                                                    |                                                                                                    | Define Pay Type                                                                                                    |
|                     |                                   |                                                                                              |                                                                                                    | Status                                                                                                    |                                                                                                    | Check Date                                                                                                    | Gross Pay                                                                                                    |
|                     |                                   |                                                                                              |                                                                                                    |                                                                                                    |                                                                                                    | 0000040                                                                                                    | ac / 202 22                                                                                                    |
| Enter Payroli       | Zero Payrol                       | ' ノ                                                                                          |                                                                                                    | LATE                                                                                                    |                                                                                                    | 9/30/2019                                                                                                    | \$54,333.33                                                                                                    |
|                     |                                   |                                                                                              |                                                                                                    | LATE                                                                                                    |                                                                                                    | 10/31/2019                                                                                                    | \$54,333.33                                                                                                    |
|                     |                                   |                                                                                              |                                                                                                    | LATE                                                                                                    |                                                                                                    | 11/30/2019                                                                                                    | \$54,333.33                                                                                                    |
|                     | 82-5243462<br>1034 - This page is | 82-5243462 4P46795-8-19<br>1034 - This page is where you will enter or upl<br>Upload Payroll | 82-5243462 4P46795-8-19 8/20/2019<br>1034 - This page is where you will enter or upload payroll. For me<br>Upload Payroll | 82-5243462 4P46795-8-19 8/20/2019 8/20/2020 Active 1034 - This page is where you will enter or upload payroll. For more help, please click here. Upload Payroll | 82-5243462     4P46795-8-19     8/20/2019     8/20/2020     Active     Workers Comp       1034 - This page is where you will enter or upload payroll. For more help, please click here.     Upload Payroll     Status       Enter Payroll     Zero Payroll     LATE       LATE | 82-5243462     4P46795-8-19     8/20/2019     8/20/2020     Active     Workers Comp     Self-Reporting       1034 - This page is where you will enter or upload payroll. For more help, please click here.     Upload Payroll     Status       Enter Payroll     Zero Payroll     LATE       LATE | B2-5243462     4P46795-8-19     8/20/2019     8/20/2020     Active     Workers Comp     Self-Reporting     TRAVELERS TRAVPAY       1034 - This page is where you will enter or upload payroll. For more help, please click here.     Upload Payroll     Status     Check Date       Enter Payroll     Zero Payroll     LATE     9/30/2019       LATE     10/31/2019 |

#### To report a zero payroll, you must select a reason using the "Select Reason" drop down menu.

| US HEALTHCARE PAR                        | RTNERS        |                     |               |                   |              |                | Ze                | ero Payroll 🕕 |
|------------------------------------------|---------------|---------------------|---------------|-------------------|--------------|----------------|-------------------|---------------|
| Enter Payrolls                           | EIN           | Policy Number       | Effective     | Expiration Status | Туре         | Payroll        | Carrier           | Frequency     |
| View Payroll Reports<br>Manage Employees | 82-5243462    | 4P46795-8-19        | 8/20/2019     | 8/20/2020 Active  | Workers Comp | Self-Reporting | TRAVELERS TRAVPAY | Monthly       |
| Manage Policy Settings                   | Entoring Zor  | o Payroll for Check | Data 9/20/201 | 9                 |              |                |                   |               |
| Manage Notifications                     | Entering Zero | o Payroli for check | Date 9/30/201 | 5                 |              |                |                   |               |
| Manage Seasonal Shutdown                 | Select Reason | n                   |               |                   |              |                |                   | •             |
| View Messages                            | Submit        | Cancel              |               |                   |              |                |                   |               |
| View Documents                           | Submit        | Cancer              |               |                   |              |                |                   |               |
| View Rating Report                       |               |                     |               |                   |              |                |                   |               |

If "Other" is selected, a free form text box will become available for you to enter the reason manually.

| US HEALTHCARE PA                                                           | RTNERS                                   |                          |                      |                           |                        |                          | Ze                | ro Payroll 💷 |
|----------------------------------------------------------------------------|------------------------------------------|--------------------------|----------------------|---------------------------|------------------------|--------------------------|-------------------|--------------|
| Enter Payrolls                                                             | EIN                                      | Policy Number            | Effective            | Expiration Status         | Туре                   | Payroll                  | Carrier           | Frequency    |
| View Payroll Reports<br>Manage Employees                                   | 82-5243462                               | 4P46795-8-19             | 8/20/2019            | 8/20/2020 Active          | Workers Comp           | Self-Reporting           | TRAVELERS TRAVPAY | Monthly      |
| Manage Policy Settings<br>Manage Notifications<br>Manage Seasonal Shutdown | Entering Zero<br>Select Reason<br>Others | Payroll for Check        | Date 9/30/201        | 9                         |                        |                          |                   | Ŧ            |
| View Messages<br>View Documents                                            | If Other, enter                          | Zero Payroll Reason here |                      |                           |                        |                          |                   | 11           |
| View Rating Report                                                         | Submit<br>By clicking "Submi             | Cancel                   | payroll for this pay | period and that I am auth | iorized to do so on be | half of the policyholder | above.            |              |

Clicking "Submit" will save the payroll information and navigate you to the Thank You screen.

Clicking "Cancel" will cancel all data entered and return you to the initial Enter Payroll page (p. 6)

#### 2.4 Delete Payrolls "Save for Later"

Saved payrolls may be accessed on the Enter Payroll screen up to 24 hours after initial entry. To continue entering a saved payroll, click the Enter Payroll link for the payroll. To delete a previously saved payroll without submitting it, click the trash can icon.

| US HEALTHCARE PA                         | ARTNERS             |                            |                      |                              |              |                | Ent               | ter Payroll 🕕    |
|------------------------------------------|---------------------|----------------------------|----------------------|------------------------------|--------------|----------------|-------------------|------------------|
| Enter Payrolls                           | EIN                 | Policy Number              | Effective            | Expiration Status            | Туре         | Payroll        | Carrier           | Frequency        |
| View Payroll Reports<br>Manage Employees | 82-5243462          | 4P46795-8-19               | 8/20/2019            | 8/20/2020 Active             | Workers Comp | Self-Reporting | TRAVELERS TRAVPAY | Monthly          |
| Manage Policy Settings                   | 1034 - This page is | where you will enter or up | load payroll. For mo | ore help, please click here. |              |                |                   |                  |
| Manage Notifications                     | Upload Payroll      |                            |                      |                              |              |                |                   | Define Pay Types |
| Manage Seasonal Shutdown                 |                     |                            |                      |                              | Status       |                | Check Date        | Gross Pay        |
| View Messages                            | Enter Pourell       |                            |                      | Ī                            | PENDING      |                | 9/30/2019         | 654 000 00       |
| View Documents                           | Enter Payroll       |                            |                      | Li I                         | PENDING      |                | 9/30/2019         | \$54,333.33      |
| View Rating Report                       |                     |                            |                      |                              | LATE         |                | 10/31/2019        | \$54,333.33      |
|                                          |                     |                            |                      |                              | LATE         |                | 11/30/2019        | \$54,333.33      |
|                                          |                     |                            |                      |                              |              |                |                   |                  |

### 2.5 Define Pay Types Link

For a list and the definitions of the Pay Types, click DefinitionsOfPayTypes

Users with Admin access can add/remove pay types from the Define Pay Types menu access through the

Define Pay Types link on the right side of the Enter Payrolls screen or from the gear icon 🍄 at the top of any page.

Click the pay type(s) in the left-hand column for which you will be reporting payroll and select "Add." To remove any pay type(s) that do not apply, click the pay type(s) from the right-hand column and select "Remove." (Double clicking the pay type will also move them from column to column). The selected pay types will appear on the Enter Payroll screen.

| Company Info 10 | 031 - This page allows you to customize/select the pay types applicab | le to your business. The pay types you select wil | be available when you enter payroll. For more | help, please click l |
|-----------------|-----------------------------------------------------------------------|---------------------------------------------------|-----------------------------------------------|----------------------|
| Manage Users    | Annuity Plan                                                          | Add 🕨                                             | Overtime                                      |                      |
| Define PayTypes | Bonus                                                                 | ∢ Remove                                          | Tips                                          |                      |
|                 | Commission                                                            |                                                   | Wages                                         |                      |
|                 | Contribution Retirement                                               |                                                   |                                               |                      |
|                 | Davis Bacon                                                           |                                                   |                                               |                      |
|                 | Employee Discount                                                     |                                                   |                                               |                      |
|                 | Employee Savings                                                      |                                                   |                                               |                      |
|                 | Employer Cafeteria                                                    |                                                   |                                               |                      |
|                 | Employer Compensation                                                 |                                                   |                                               |                      |
|                 | Expense Business                                                      |                                                   |                                               |                      |
|                 | Expense Non-Business                                                  |                                                   |                                               |                      |
|                 | Fringe Benefit                                                        |                                                   |                                               |                      |
|                 | Gift Equitant                                                         |                                                   |                                               |                      |
|                 | Holiday                                                               |                                                   |                                               |                      |
|                 | Housing                                                               |                                                   |                                               |                      |
|                 | Incentive Plan                                                        |                                                   |                                               |                      |
|                 | Insurance Pension                                                     |                                                   |                                               |                      |

# **3 View Payroll Reports**

Selecting the link allows you to view all submitted payroll reports in detail or in summary.

| nter Payrolls                                                                                          | EIN           | Policy N                 | lumber         | Effective            | Expiration         | Status            | Туре                |                  | Payroll             |                     | Carrier         | Freque           | ency |
|----------------------------------------------------------------------------------------------------|---------------|--------------------------|----------------|----------------------|--------------------|-------------------|---------------------|------------------|---------------------|---------------------|-----------------|------------------|------|
| iew Payroll Reports<br>Janage Employees                                                                | 46-4480       | 138 PNT9N1               | 8076819        | 10/13/2019           | 10/13/2020         | Active Wo         | rkers Comp          | HEARTLAN         | ID OVATION PAY      | ROLL TR             | AVELERS TRAV    | /PAY Wee         | ekly |
| anage Policy Settings                                                                                  | 1033 - This p | age provides a vi        | ew of all pay  | rolls received to-   | date. You may      | view the pay      | olls in detail or i | n summary (by    | schedule). For mo   | ore help, please cl | lick here.      |                  |      |
| anage Notifications                                                                                    |               |                          |                |                      |                    |                   |                     |                  |                     |                     |                 |                  |      |
| 2                                                                                                    |               | All                      | By Sch         | nedule               |                    |                   |                     |                  |                     |                     |                 |                  |      |
| nage Seasonal Shutdown<br>W Messages                                                                   | Action        | All<br>Processed<br>Date | By Sch<br>EMPS | nedule<br>Check Date | Subject<br>Payroll | Exempt<br>Payroll | Total<br>Payroll    | Total<br>Premium | Released            | Billed              | Reference<br>Id | Last<br>Response | Re   |
| lanage Notifications<br>lanage Seasonal Shutdown<br>iew Messages<br>iew Documents<br>iew Rating Report |               | Processed                |                |                      |                    |                   |                     |                  | Released 12/10/2019 | Billed 12/11/2019   |                 |                  | Res  |

#### 3.1 All Tab

The All tab lists a single row for each individual payroll that was submitted for this policy. Selecting the applicable action allows you to edit or delete previously submitted payrolls. Only one action is available

at a time and you can only perform the actions on the most recent payroll.

Edit is only displayed if the ACH for that payroll was already processed within the past two business days. If edit is available, a pop-up screen will appear when you click the pencil as follows:

Page 11

| ACTIONS | PROCESSE   |    | EMPS | ▼ CHECK<br>DATE | ▼ SUBJECT<br>PAYROLL | ▼ EXEMPT<br>PAYROLL | ▼ TOTAL<br>PAYROLL | TO<br>PREM |      | RELEASED   | BILLED  | ▼ REFERENCE<br>ID | ▼ LAST<br>RESPONSE |
|---------|------------|----|------|-----------------|----------------------|---------------------|--------------------|------------|------|------------|---------|-------------------|--------------------|
| / 1     | 2/28/2017  | 00 |      |                 | Edit Pa              | vroll               |                    |            | .50  | 2/28/2017  | 3/1/17  | 123464            | 03/8/17            |
| 5       | 1/31/2017  |    |      | and a second    |                      |                     |                    |            | 24   | 1/31/2017  | 2/1/17  | 123463            | 02/8/17            |
|         | 12/31/2017 | 1  |      | Check Date      |                      | Premium             |                    |            | 50   | 12/31/2017 | 1/1/18  | 123462            | 1/8/18             |
|         | 11/30/2017 |    | 2/28 | /17             | \$1,000,000          | \$118.46            |                    |            | 7.50 | 11/30/2017 | 12/1/17 | 123461            | 12/8/17            |
|         | 10/31/2017 |    |      |                 |                      |                     |                    |            | .50  | 10/31/2017 | 11/1/17 | 123460            | 11/8/17            |
|         | 9/30/2017  |    |      | -               | to modify the pay    | vroll?              |                    |            | .50  | 9/30/2017  | 10/1/17 | 123459            | 10/8/17            |
|         | 8/30/2017  |    | ۲    | Enter a New F   | Payroll              |                     |                    |            | 7.50 | 8/30/2017  | 8/31/17 | 123458            | 09/7/17            |
|         | 7/30/2017  |    | 0    | Submit a Zero   | Payroll              |                     |                    |            | 50   | 7/30/2017  | 7/31/17 | 123457            | 08/7/17            |
|         | 6/30/2017  |    |      |                 |                      |                     |                    |            | 24   | 6/30/2017  | 7/1/17  | 123456            | 07/8/17            |
|         |            |    | Co   | ntinue          | Cancel               |                     |                    |            |      |            |         | •                 |                    |

You can either enter a New Payroll or Submit a Zero Payroll.

If you want to delete the most current payroll, a pop up will confirm that is really what you intended to do:

|         | 100 million 100 million 100 million 100 million 100 million 100 million 100 million 100 million 100 million 100 | 1011010010          | 1011010010   |
|---------|----------------------------------------------------------------------------------------------------|---------------------|--------------|
| Are you | sure, you wa                                                                                                    | ant to delete selec | ted payroll? |
|         | Ye                                                                                                    | s No                |              |
|         | \$0.00                                                                                                    | 10/17/2010          |              |

To view the details of a payroll report, click on the applicable line.

| Print         | KBOWEN1     | 967 11/22/2019                                |             |             |             |             |             |            |        |            |
|---------------|-------------|-----------------------------------------------|-------------|-------------|-------------|-------------|-------------|------------|--------|------------|
| Proc          | essed On    | Provider                                      |             | Begin Date  |             | E           | End Date    |            | (      | Check Date |
| 11            | 1/22/2019   | SELFREPORT                                    |             | 11/15/2019  |             | 11/         | 21/2019     |            |        | 11/21/2019 |
| Employ        | ees#        | Payroll                                       |             | Subject     |             |             | Exempt      |            |        | Premium    |
| 42            | \$23,863.12 |                                               | \$21,195.85 |             | \$3         | 2,667.27    |             | \$1,052.00 |        |            |
| Class C       | odes        |                                               |             |             |             |             |             |            |        |            |
| Class<br>Code | Description |                                               |             | Stat        | e Employees | Payroll     | Subject     | Exempt     | Rate   | Premium    |
| 5213          | CONCRETE    | CONSTRUCTION NOC                              |             | AR          | 2           | \$626.40    | \$626.40    | \$0.00     | 4.7795 | \$29.94    |
| 5606          | EXECUTIVE,  | DR-PROJECT MANAGER,<br>CONSTRUCTION MANAGER   |             | AR          | 5           | \$2,667.27  | \$0.00      | \$2,667.27 | 0.9604 | \$0.00     |
| 5403          | CARPENTRY   | NOC                                           |             | AR          | 6           | \$3,020.72  | \$3,020.72  | \$0.00     | 5.0394 | \$152.23   |
| 5445          |             | D, SHEETROCK, DRYWAL<br>ARD INSTALLATION-WITH |             | D, OR<br>AR | 12          | \$10,112.46 | \$10,112.46 | \$0.00     | 4.7795 | \$483.33   |

You can print this page by clicking the action button to "Print." You can also view the payroll by employee, check date and total payroll by pay type level.

| IO3         GERMAN GUSTAVO         REYES         5213           DI Dates and Total | AR              |
|------------------------------------------------------------------------------------|-----------------|
|                                                                                    |                 |
| Provider Processed On Begin Date End Date                                          |                 |
|                                                                                    | Check Date      |
| SELFREPORT 11/22/2019 11/15/2019 11/21/2019                                        | 11/21/2019      |
| Types Included Pay Types Exc                                                       | luded Pay Types |
| ages \$626.40                                                                      |                 |

## 3.2 By Schedule Tab

The By Schedule page is a view of submitted payrolls summarized by check date and is view only.

| NKOBCH 2T REALF                                  | HI TAEB,D I,N.C    |                           |                       |                       |                   |                      |                           |                         | View P   | ayrolls 🕕 |
|--------------------------------------------------|--------------------|---------------------------|-----------------------|-----------------------|-------------------|----------------------|---------------------------|-------------------------|----------|-----------|
| Enter Payrolls                                   | EIN                | Policy Number             | Effecti               | ve Expiratio          | n Status          | Туре                 | Payroll                   | Carrier                 |          | Frequency |
| /iew Payroll Reports<br>Manage Employees         | 84-6605658         | PN000995                  | 5/31/20               | 19 5/31/202           | 0 Canceled        | Workers Comp         | Self-Reporting            | TRAVELERS TR            | RAVPAY   | Weekly    |
| Aanage Policy Settings                           | 1033 - This page p | rovides a view of all pay | rolls received to-da  | ate. You may view     | the payrolls in o | detail or in summary | (by schedule). For more I | help, please click here |          |           |
| Manage Notifications<br>Manage Seasonal Shutdown | All                | By Sch                    | nedule                |                       |                   |                      |                           |                         |          |           |
| iew Messages                                     | Actual<br>Payroll  | Actual Premium            | Difference<br>Payroll | Difference<br>Premium | Check Date        | Estimated<br>Payroll | Estimated Premium         | No Of Payrolls          | Status   | Status Da |
| ew Documents<br>ew Rating Report                 | \$20,904.94        | \$942.09                  | -\$9,604.68           | -\$118.31             | 6/6/2019          | \$30,509.62          | \$1,060.40                | 1                       | Complete | 6/20/20   |
|                                                  | \$32,485.72        | \$1,216.38                | \$1,976.10            | \$155.98              | 6/13/2019         | \$30,509.62          | \$1,060.40                | 1                       | Complete | 6/20/20   |
|                                                  | \$25,680.65        | \$1,177.40                | -\$4,828.97           | \$117.00              | 6/20/2019         | \$30,509.62          | \$1,060.40                | 1                       | Complete | 6/26/20   |
|                                                  | \$33,212.90        | \$1,251.85                | \$2,703.28            | \$191.45              | 6/27/2019         | \$30,509.62          | \$1,060.40                | 1                       | Complete | 7/3/20    |
|                                                  | \$24,591.89        | \$1,125.78                | -\$5,917.73           | \$65.38               | 7/4/2019          | \$30,509.62          | \$1,060.40                | 1                       | Complete | 7/10/20   |

# 4 Manage Employees

This page is used to add and verify all types of employees in TravPay. You can also manage changes to the employees' information on this page. Employees can be uploaded using the provided template or can be added individually through the site. To use the upload feature click the Upload Employee Here button and follow the steps provided.

| your employees a | and make sure the                                                 | correct class code i                                                                                                    | is assigned to each emp                                                                                                    | ployee. For more help, ple                                                                                                    | ase click he                                                                                                    | re.                                                                                                    |                                                                                                    | _                                                                                                    |                                                                                                    |
|------------------|-------------------------------------------------------------------|----------------------------------------------------------------------------------------------------|----------------------------------------------------------------------------------------------------|----------------------------------------------------------------------------------------------------|----------------------------------------------------------------------------------------------------|----------------------------------------------------------------------------------------------------|----------------------------------------------------------------------------------------------------|----------------------------------------------------------------------------------------------------|----------------------------------------------------------------------------------------------------|
| Employee(0)      | Owner/Officer                                                     | ( <u>3</u> ) Employee                                                                                                    | es(2) Subcontract                                                                                                    | tors(0)                                                                                                    |                                                                                                    |                                                                                                    |                                                                                                    | Uplo                                                                                                    | ad Employee Here                                                                                                    |
|                  |                                                                   |                                                                                                    |                                                                                                    |                                                                                                    |                                                                                                    |                                                                                                    | ner/Officer, you mi                                                                                                    | ust receive appro                                                                                                    | val from your carrier.                                                                                                    |
| Delete           | Hide Un                                                           | hide Include                                                                                                    | e Exclude                                                                                                    |                                                                                                    |                                                                                                    | Show All Emp                                                                                                    | loyees                                                                                                    | Search                                                                                                    |                                                                                                    |
| Employee#        | First Name                                                        | Last Name                                                                                                    | Employee Type                                                                                                    | Class Code-State                                                                                                    | Hide                                                                                                    | Min                                                                                                    | Max                                                                                                    | Excl/Incl                                                                                                    | Created On                                                                                                    |
|                  |                                                                   |                                                                                                    |                                                                                                    |                                                                                                    |                                                                                                    |                                                                                                    |                                                                                                    |                                                                                                    |                                                                                                    |
| OWN02            | KEVIN                                                             | HULSEY                                                                                                    | Owner                                                                                                    | 8832 - ID                                                                                                    | No                                                                                                    | \$13,000.00                                                                                                    | \$13,000.00                                                                                                    | Included                                                                                                    | 12/10/2019                                                                                                    |
| OWN02<br>OWN01   | KEVIN<br>ADAM                                                     | HULSEY                                                                                                    | Owner<br>Owner                                                                                                    | 8832 - ID<br>8832 - ID                                                                                                    | No<br>No                                                                                                    | \$13,000.00<br>\$13,000.00                                                                                                    | \$13,000.00<br>\$13,000.00                                                                                                    | Included                                                                                                    | 12/10/2019<br>12/10/2019                                                                                                    |
|                  | Employee(0)<br>re the correct clas<br>ave any doubts or<br>Delete | Employee(0) Owner/Officer<br>re the correct class code is assigned<br>ave any doubts on how to set your C<br>Delete Hide Un | Employee(0)       Owner/Officer(3)       Employee         re the correct class code is assigned to each owner/officars pleater any doubts on how to set your Owner/Officers pleater and the set your Owner/Officers pleater and the set your Owner/Officers | Employee(0)       Owner/Officer(3)       Employees(2)       Subcontract         re the correct class code is assigned to each owner/officer. The setting of Include any doubts on how to set your Owner/Officers please contact your Agent         Delete       Hide       Unhide       Include       Exclude | Employee(0)       Owner/Officer(3)       Employees(2)       Subcontractors(0)         re the correct class code is assigned to each owner/officer. The setting of Included or Excluded is very ave any doubts on how to set your Owner/Officers please contact your Agent or Carrier. For more help,         Delete       Hide       Unhide       Exclude | Employee(0)       Owner/Officer(3)       Employees(2)       Subcontractors(0)         re the correct class code is assigned to each owner/officer. The setting of Included or Excluded is very important. Tave any doubts on how to set your Owner/Officers please contact your Agent or Carrier. For more help, please click         Delete       Hide       Unhide       Exclude | re the correct class code is assigned to each owner/officer. The setting of Included or Excluded is very important. To Exclude an Own<br>ave any doubts on how to set your Owner/Officers please contact your Agent or Carrier. For more help, please click here. | Employee(0)       Owner/Officer(3)       Employees(2)       Subcontractors(0)         re the correct class code is assigned to each owner/officer. The setting of Included or Excluded is very important. To Exclude an Owner/Officer, you mave any doubts on how to set your Owner/Officers please contact your Agent or Carrier. For more help, please click here.         Delete       Hide       Unhide       Exclude       Show All Employees | Employee(0)       Owner/Officer(3)       Employees(2)       Subcontractors(0)       Uplo         re the correct class code is assigned to each owner/officer. The setting of Included or Excluded is very Important. To Exclude an Owner/Officer, you must receive approare any doubts on how to set your Owner/Officers please contact your Agent or Carrier. For more help, please click here.       Image: Click here and the contact of the contact of t |

To enter the employees manually, select "New" from the applicable tab (Owner/Officer, Employee, Subcontractor).

| TNER    | S                 |                            |                         |                |                       |                                |                                 | Employee                |
|---------|-------------------|----------------------------|-------------------------|----------------|-----------------------|--------------------------------|---------------------------------|-------------------------|
| EIN     | I                 | Policy Number              | Effective               | Expiration     | Status Type           | e Payroll                      | Carrier                         | Frequency               |
| 82-     | 5243462           | 4P46795-8-19               | 8/20/2019               | 8/20/2020      | Active Workers        | Comp Self-Reporting            | TRAVELERS TRAVPAY               | Weekly                  |
| Manage  | e your employee   | s and make sure the corre  | ect class code is assig | ned to each er | nployee. For more he  | p, please click here.          |                                 |                         |
| Verify  | y Employee(0)     | Owner/Officer(3)           | Employees(2)            | Subcontrac     | tors(0)               |                                |                                 | Upload Employee Here    |
| Make si | ure the correct c | lass code is assigned to e | ach employee. If yo     | u have any do  | ubts on how to set yo | ir employees please contact yo | ur Agent or Carrier. For more h | elp, please click here. |
| New     | Delete            | Hide Unhide                |                         |                |                       | Show All Employees             | Search                          |                         |
| -       |                   |                            |                         |                |                       |                                |                                 |                         |
|         | Employee#         | First Name                 | Last Na                 | me             | Employee Type         | Class Code-State               | e Hide                          | Created On              |
|         | 1245              | FRED                       | GAYLIE                  |                | Regular               | 8832 - ID                      | No                              | 12/17/2019              |
|         | 1225              | ROWLAND                    | MACY                    |                | Regular               | 8832 - ID                      | No                              | 12/17/2019              |

Then complete the required fields in the pop-up with the employee's information per the table below:

| Employee Type *<br>Include/Exclude *<br>First Name |  |
|----------------------------------------------------|--|
|                                                    |  |
| First Name                                         |  |
|                                                    |  |
| Middle Name                                        |  |
| Last Name *                                        |  |

| Field Name                                                                                                    | Enter/Select                                                                                                    |
|----------------------------------------------------------------------------------------------------|----------------------------------------------------------------------------------------------------|
| Employee Number                                                                                                    | Each employee must be assigned a unique employee number.                                                                                                    |
| Employee Type                                                                                                    | Select from Drop Down:<br><ul> <li>1099</li> <li>Owner</li> <li>Officer</li> <li>PartTime</li> <li>Regular</li> <li>Seasonal</li> <li>Subcontractor</li> </ul>                                               |
| Include/Exclude<br>(Employees identified as<br>Regular, Part Time &<br>Seasonal are defaulted<br>to included and cannot<br>be changed)<br>First Name | <ul> <li>Select from Drop Down:</li> <li>Included: reported payroll will be<br/>included in calculated premium</li> <li>Excluded: reported payroll will not be<br/>included in calculated premium</li> </ul> |
| Middle Name                                                                                                    | Enter the middle name of the employee (optional)                                                                                                    |
| Last Name                                                                                                    | Enter the last name of the employee                                                                                                    |

Click "Save" and you will be directed to a screen to assign a class code to that employee. Clicking the dropdown menu (denoted by the red arrow in the screen shot below) will display all class codes included on the policy. Select the appropriate class code for that employee, based on their job duties. (Please note: a clerical class code can ONLY be assigned to an employee who works in an office setting 100% of the time with no exposure to any other part of the business.)

| Employee:       | 14577    |                           |        | Employee Type: | Seasonal    |            |        |  |
|-----------------|----------|---------------------------|--------|----------------|-------------|------------|--------|--|
| Inclue/Exclude: | Included |                           |        | First Name:    | NICHOLAS    |            |        |  |
| Middle Name:    |          |                           |        | Last Name:     | WALKER      |            |        |  |
|                 |          |                           |        |                |             |            |        |  |
| Add Class Code  |          |                           |        |                |             |            | -      |  |
| Add             |          |                           |        |                |             |            |        |  |
| Clas            | ss Code  | Class Code<br>Description | Status | Verified On    | Verified By | Created On | Action |  |
| Close           |          |                           |        |                |             |            |        |  |

Click "Add," which assigns the class code to that employee, then click "Close" to save.

## 4.1 Verify Employee

If a new employee is added by your payroll provider, you must use this screen to verify that all employee information is correct. Once you have verified the information, click the check box to the left of the employee and click the Verify button. The verified employee will be removed from the list. If any employee information is incorrect, you must first verify the employee, then select the applicable tab (Owner/Officer, Employee, Subcontractor) to make the appropriate changes.

| Verify Employee(4)         | Owner/Officer(1)        | Employees(27)             | Subcontractors(0)            |                                   |                                           | Upload Employee Here |
|----------------------------|-------------------------|---------------------------|------------------------------|-----------------------------------|-------------------------------------------|----------------------|
| Verify that the class code | e assigned to each empl | oyee is correct. If it is | not correct then edit the em | ployee and assign the correct cla | ss code. For more help, please click here |                      |
| Verify                     |                         |                           |                              |                                   |                                           |                      |
|                            | $\triangleright$        |                           |                              |                                   |                                           | Search               |
| Employee#                  | First Name              | Last Name                 | Employee Type                | Class Code-State                  | Class Code Description                    | Created On           |
| П з                        | Michael                 | Floyd                     | Regular                      | 9620-NY                           | FUNERAL DIRECTOR & DRIVERS                | 10/31/2019           |
| 58                         | Michael                 | Gaff                      | Regular                      | 9620-NY                           | FUNERAL DIRECTOR & DRIVERS                | 10/31/2019           |
| 59                         | Kyle                    | Giaquinta                 | Regular                      | 9620-NY                           | FUNERAL DIRECTOR & DRIVERS                | 10/31/2019           |
| 69                         | Normand                 | Hebert                    | Regular                      | 9620-NY                           | FUNERAL DIRECTOR & DRIVERS                | 10/31/2019           |
|                            |                         |                           |                              |                                   |                                           |                      |

ltems per page: 10 ▼ 1 - 4 of 4 < >

## 4.2 Owner/Officer

This section lists the owners and/or officers associated with your company. You can edit the owner/officer's information by clicking on their name. You may also update the owner/officer's included/excluded status by clicking the checkbox by their name and selecting the applicable option. Owner/officers may also be deleted, hidden from payroll reporting or unhidden using the same checkbox.

| nage your employee | s and make sure the | correct class code | is assigned to each em | ployee. For more help, ple                               | ase click <mark>he</mark> r | re.          |                    |                     |                      |
|--------------------|---------------------|--------------------|------------------------|----------------------------------------------------------|-----------------------------|--------------|--------------------|---------------------|----------------------|
| /erify Employee(0) | Owner/Officer       | (2) Employee       | es(1) Subcontract      | tors(0)                                                  |                             |              |                    | Uploa               | ad Employee H        |
|                    |                     |                    |                        | cluded or Excluded is very<br>or Carrier, For more help. |                             |              | ner/Officer, you m | nust receive appro  | val from your ca     |
|                    |                     |                    |                        |                                                          |                             |              |                    |                     |                      |
| _                  |                     | nhide Includ       |                        |                                                          |                             | Show All Emp | loyees             | Soarch              |                      |
| _                  |                     |                    |                        |                                                          |                             | Show All Emp | loyees             | Search              |                      |
| New Delete         |                     |                    |                        | Class Code-State                                         | Hide                        | Show All Emp | loyees<br>Max      | Search<br>Excl/Incl | Created On           |
| New Delete         | Hide Ur             | nhide Include      | e Exclude              | Class Code-State<br>9082 - FL                            | Hide<br>No                  |              |                    |                     | Created On 2/27/2019 |

## 4.3 Employees

This section lists the regular employees associated with your company. This section is also a holding area where all uploaded employees are placed as "Regular" employees until manually updated. The employee type is not editable until the employee has verified. Once verified, you may use this page to update by clicking the employee's name and updating the applicable information. Employees may also be deleted, hidden from payroll reporting or unhidden using the same checkbox.

| Make su  | re the correct class code i | s assigned to each emplo | oyee. If you have any dou | ubts on how to set your employe | es please contact your Agent or Ca | rrier. For more help, pleas | e click here. |
|----------|-----------------------------|--------------------------|---------------------------|---------------------------------|------------------------------------|-----------------------------|---------------|
| New      | Delete Hide                 | Unhide                   |                           |                                 | how All Employees                  | Search                      |               |
|          | Employee#                   | First Name               | Last Name                 | Employee Type                   | Class Code-State                   | Hide                        | Created On    |
| <b>~</b> | 9082FL                      | 9082                     | FL                        | Regular                         | 9082 - FL                          | No                          | 2/27/2019     |
|          |                             |                          |                           |                                 | Items per page:                    | 10 - 1 of 1                 | < >           |

## 4.4 Subcontractors

You may use this page to manage information by clicking on the subcontractor's name and updating the applicable information. Subcontractors may also be deleted, hidden from payroll reporting or unhidden, using the same checkbox.

| Janage your employees and make sure the correct class code is assigned to each employee. For more help, please click here.                                                                                                    |                  |              |                  |                  |               |                              |                      |  |  |
|----------------------------------------------------------------------------------------------------|------------------|--------------|------------------|------------------|---------------|------------------------------|----------------------|--|--|
| Verify Employee(0)                                                                                                    | Owner/Officer(3) | Employees(3) | ubcontractors(1) |                  |               |                              | Upload Employee Here |  |  |
| Nake sure the correct class code is assigned to each subcontractor. The setting of Included or Excluded is very important. If you have any doubts on how to set your Owner/Officers please contact our Agent or Carrier. For more help, please click here. |                  |              |                  |                  |               |                              |                      |  |  |
| New Delete                                                                                                    | Hide Unhide      |              | clude            | ☐ Show           | All Employees |                              |                      |  |  |
|                                                                                                    |                  |              |                  | _                |               | Searc                        | ch                   |  |  |
| Employee#                                                                                                    | First Name       | Last Name    | Employee Type    | Class Code-State | Hide          | Excl/Incl                    | Created On           |  |  |
| 00122520                                                                                                    | ALICE            | GRAY         | Subcontractor    | 8832 - ID        | No            | Included                     | 12/20/2019           |  |  |
|                                                                                                    |                  |              |                  |                  | Items per pag | ge: <u>10 <del>•</del></u> 1 | -1 of 1 < 📏          |  |  |

# **5 Manage Policy Settings**

On this page you can update how your payroll is being reported (i.e. self-reported or by a payroll provider), edit your payroll reporting schedule and/or edit your banking information for payment.

- 1. **Payroll From** In this section you specify whether you will enter your payrolls directly using this portal (Self Reporting) or if your payroll company will report your payrolls on your behalf (Payroll Provider)
- 2. Payroll Frequency In this section, you can create a schedule for when your payroll reports will be due.
- 3. Payment Method In this section you provide your bank account information for payment. Page 17

#### Please note that all these items must be completed before payroll can be processed properly.

| US HEALTHCARE PAR                                                                 | RTNERS                                                                                                    |                                          |                        |                                            |                      |                           | Polic                        | y Setting 💷         |  |  |
|-----------------------------------------------------------------------------------|----------------------------------------------------------------------------------------------------|------------------------------------------|------------------------|--------------------------------------------|----------------------|---------------------------|------------------------------|---------------------|--|--|
| Enter Payrolls<br>View Payroll Reports<br>Manage Employees                        | EIN<br>82-5243462                                                                                                    | Policy Number<br>4P46795-8-19            | Effective<br>8/20/2019 | Expiration Status<br>8/20/2020 Active      | Type<br>Workers Comp | Payroll<br>Self-Reporting | Carrier<br>TRAVELERS TRAVPAY | Frequency<br>Weekly |  |  |
| Manage Policy Settings<br>Manage Notifications<br>View Messages<br>View Documents | Specify whether you will enter your payrolls directly using this portal (Self-Reporting) or if your payroll company will report your payrolls on your behalf (Payroll Provider). For more help, please click here. Payroll From: * Self-Reporting Use Payroll Provider |                                          |                        |                                            |                      |                           |                              |                     |  |  |
| View Rating Report                                                                | Specify or cha<br>Payroll Freque<br>First Check Da                                                                                                    |                                          | vill be reported       | Edit Schedule                              |                      |                           |                              |                     |  |  |
|                                                                                   | Payment Meth                                                                                                    | er Name: US Healthcare<br>per: 021000021 | , , , ,                | m. For more help, pleas<br>Edit Payment Me | _                    |                           |                              |                     |  |  |

#### 5.1 Payroll From

Use this section to specify whether you will enter your payrolls directly using this portal (Self Reporting) or if your payroll company will report your payrolls on your behalf (Payroll Provider).

If you choose Payroll Provider, you will be given a 'Payroll Provider search' where you can type in a few letters of the Payroll Provider's name and then click search to select the correct payroll provider from a list that appears. Select the radio button and click Save, once you find the correct provider.

| <sup>p</sup> ayroll Provide<br>abc | r search *              | Search                       |     |              |                    |                | 0 | > |
|------------------------------------|-------------------------|------------------------------|-----|--------------|--------------------|----------------|---|---|
| Select                             | Status                  | Payroll Name                 | DBA | City         | State              | Phone          |   |   |
| 0                                  | Declined                | ABC 1234                     |     | LITTLE ROCKS | AK                 | (123) 456-7810 |   |   |
| 0                                  | Declined                | ABCO PAYROLL SERVICES, INC   |     | BRADENTON    | FL                 | (941) 755-9511 |   |   |
| С                                  | Approved                | ABCS PAYROLL SERVICE         |     | DUBOIS       | PA                 | (814) 371-6109 |   |   |
| С                                  | Approved                | RABCO PAYROLL SERVICES, INC. |     | PASADENA     | CA                 | (626) 795-5522 |   |   |
|                                    |                         |                              |     |              | Items per page: 20 | 1 - 4 of 4     | < | > |
| our payrol                         | l provider is still not | found please click here.     |     |              |                    |                |   |   |

If the Status of the Payroll Provider is Approved, you can select this provider.

If the Status of the Payroll Provider is Declined, this payroll provider is not compatible for reporting in the TravPay system. You will need to self-report your payrolls.

If you cannot find the Payroll Provider you are looking for, you can click the link at the bottom of the page that says, "If still not found please click here." You will be prompted to enter the payroll provider information and a request will be sent that that provider to send payrolls on your behalf. You will be contacted within 2 business days to advise if your provider has agreed to report.

| Payroll Provider search *                                                                                        | 3 | $\times$ |
|----------------------------------------------------------------------------------------------------|---|----------|
| Paylor Provider Search * Search                                                                                  |   |          |
| Please complete the form below. We will contact the payroll provider to request they send payroll on your behalf |   |          |
| 💼 Company Name                                                                                                   |   |          |
| Contact                                                                                                    |   |          |
|                                                                                                    |   |          |
| Phone                                                                                                    |   |          |
| Email                                                                                                    |   |          |
|                                                                                                    |   |          |
|                                                                                                    |   |          |
|                                                                                                    |   |          |
|                                                                                                    |   |          |
|                                                                                                    |   |          |

| Field Name   | Enter/Select                                                                                                  |
|--------------|----------------------------------------------------------------------------------------------------|
| Company Name | Enter the Company Name of the Payroll<br>Provider you would like to request to send<br>payroll on your behalf |
| Contact      | Enter the name of the person you would like<br>TravPay to contact                                             |
| Phone        | Enter a 10 digit phone number of the contact above formatted as(999) 999-9999                                 |
| Email        | Enter the email where the contact can be reached                                                              |

#### 5.2 Payroll Frequency

Use this section to modify your payroll reporting schedule. To ensure accuracy, we recommend that you align your reporting schedule with your payroll schedule.

Click Edit Schedule.

Save Cancel

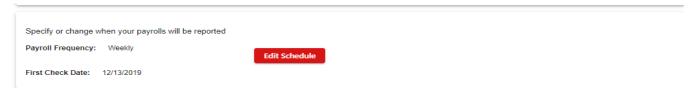

Select the radio button that corresponds to your preferred reporting frequency. Enter the date of your most

recent payroll check date.

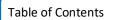

| /hen wa | s your la | -  | date? |        |    |    | Weekly O Bi-Weekly | Semi-Monthly Monthly |                  |
|---------|-----------|----|-------|--------|----|----|--------------------|----------------------|------------------|
| 2/12/2  | 2019      |    |       |        | 0  |    |                    |                      |                  |
| DEC     | 2019      | -  |       |        | <  | >  |                    |                      |                  |
| s       | M         | т  | w     | $^{+}$ | F  | s  |                    |                      |                  |
| DEC     |           |    |       |        |    |    | Check Date         | Estimated Premium    | Estimated Payrol |
| 1       | 2         | 3  | 4     | 5      | 6  | 7  | 9/30/2019          | \$16,717.95          | \$83.3           |
| 8       | 9         | 10 | 11    | 12     | 13 | 14 | 10/31/2019         | \$16,717.95          | \$83.3           |
| 15      | 16        | 17 | 18    | 19     | 20 | 21 | 11/30/2019         | \$16,717.95          | \$83.3           |
| 22      | 23        | 24 | 25    | 26     | 27 | 28 |                    |                      |                  |
| 29      | 30        | 31 |       |        |    |    |                    |                      |                  |

Click Generate to see the created reporting schedule.

| How often do you run payroll?<br>When was your last payrol date?<br>12/20/2019 (2)<br>Oenerate | Weekly     Bi-Weekly | Semi-Monthly O Monthly | 0 ×               |
|------------------------------------------------------------------------------------------------|----------------------|------------------------|-------------------|
| Cycle                                                                                          | Check Date           | Estimated Premium      | Estimated Payroll |
| 1                                                                                              | 9/30/2019            | \$83.31                | \$16,717.95       |
| 2                                                                                              | 10/31/2019           | \$83.31                | \$16,717.95       |
| 3                                                                                              | 11/30/2019           | \$83.31                | \$16,717.95       |

| Save | Cancel |
|------|--------|
|------|--------|

Cance

If the schedule is correct, click Save. The estimated premium/estimated payroll displayed are based on your original policy estimates. However, your actual premium charges will be based on the payroll you report.

| low often do you run payroll?               | 💿 Weekly 🔘 Bi-Weekly | Semi-Monthly O Monthly | $\bigcirc$ >      |
|---------------------------------------------|----------------------|------------------------|-------------------|
| When was your last payroll date? 12/27/2019 |                      |                        |                   |
| Generate                                    |                      |                        |                   |
| Cycle                                       | Check Date           | Estimated Premium      | Estimated Payroll |
| 1                                           | 9/30/2019            | \$83.31                | \$16,717.95       |
| 2                                           | 10/31/2019           | \$83.31                | \$16,717.95       |
| 3                                           | 11/30/2019           | \$83.31                | \$16,717.95       |
|                                             |                      |                        |                   |

0

## 5.3 Payroll Method

Use this section to enter or update the banking information you will be using for your TravPay premium payments.

Click Edit Payment Method

| Payment Method: * ACH                                            |                                                |                                                                             |
|------------------------------------------------------------------|------------------------------------------------|-----------------------------------------------------------------------------|
| Account Holder Name: US Healthcare                               |                                                |                                                                             |
| Routing Number: 021000021                                        | Edit Payment Method                            |                                                                             |
| Account Number: ****4545                                         |                                                |                                                                             |
| yment Method                                                     |                                                |                                                                             |
| CH -                                                             |                                                |                                                                             |
| our premium will be debited using the followi                    | ing account. For more help, please click here. |                                                                             |
| Account Holder Name:<br>US Healthcare                            |                                                | 0                                                                           |
| Routing Number:<br>021000021                                     |                                                |                                                                             |
| Account Number:<br>1454545                                       |                                                | DOCLARS DOCLARS DOCLARS DOCLARS                                             |
| Account Number (Re-Type):<br>1454545                             |                                                | 123456789         123456784           Routing Number         Account Number |
| eview and Accepts Terms.                                         |                                                |                                                                             |
| ACH Authorization                                                |                                                |                                                                             |
| electronically debit and/or credit the accour                    | t specified below as follows:                  | n authorized to authorize The Travelers Indemnity Company ("COMPANY") to    |
| payable to the COMPANY and/or fees.                              |                                                |                                                                             |
| Name on Account:<br>Bank Account Number:<br>Bank Routing Number: | US Healthcare<br>1454545<br>021000021          |                                                                             |
| Full Name *                                                      | Title *                                        |                                                                             |
| - mary onner                                                     | - i resident                                   |                                                                             |

| Field Name               | Enter/Select                                                                                         |
|--------------------------|----------------------------------------------------------------------------------------------------|
| Account Holder Name      | Enter the name on the bank account                                                                   |
| Routing Number           | Enter the Routing Number of the account from which the premiums will be withdrawn. See example above |
| Account Number           | Enter the Bank Account Number from which the premiums will be withdrawn. See example above           |
| Account Number (Re-Type) | Re-enter the Bank Account Number                                                                     |
| Name                     | Enter your name in acknowledgement that you have read the EFT agreement                              |
| Title                    | Enter your title                                                                                     |
| Checkbox                 | Click the checkbox to confirm that you have read and approve the EFT agreement                       |

Click Save.

# **6** Manage Notifications

By clicking on the Notifications tab you can see all available notifications and the people who are set up to receive each one.

| US HEALTHCARE PAP                      | RTNERS              |                             |                        |                             |                          |                             |                                  | Notification 💷 |
|----------------------------------------|---------------------|-----------------------------|------------------------|-----------------------------|--------------------------|-----------------------------|----------------------------------|----------------|
| Enter Payrolls<br>View Payroll Reports | EIN                 | Policy Number               | Effective              | Expiration Status           | Туре                     | Payroll                     | Carrier                          | Frequency      |
| Manage Employees                       | 82-5243462          | 4P46795-8-19                | 8/20/2019              | 8/20/2020 Active            | Workers Comp             | Self-Reporting              | TRAVELERS TRAVPAY                | Weekly         |
| Manage Policy Settings                 | This page allows yo | ou create new recipients an | id assign who you wa   | nt to receive the various i | notifications i.e. payro | II reminders, billing notio | es, etc. For more help, please o | lick here.     |
| Manage Notifications                   | Recipients          | Notifications               |                        |                             |                          |                             |                                  |                |
| View Messages                          |                     |                             |                        |                             |                          |                             |                                  |                |
| View Documents                         | Recipients          |                             |                        |                             |                          |                             |                                  |                |
| View Rating Report                     | Manage the list of  | people who can receive no   | otifications. For more | help, please click here.    |                          |                             |                                  |                |
|                                        | Name                |                             |                        | Email                       |                          |                             | Mobile                           | Action         |
|                                        | ADAM COPE           |                             |                        | SBABER@TRAVELER             | IS.COM                   |                             |                                  | 1              |
|                                        | Add New             | Recipient                   |                        |                             |                          |                             |                                  |                |

#### 6.1 Recipients

Clicking on the Recipients tab allows you to manage users who will receive notifications (users must be set up on this tab first to be added to specific notifications). To add a recipient, click the action button at the bottom of the page,

| This page allows you create new recipie              | ents and assign who you want to receive the various notifications i.e. payroll r | eminders, billing notices, etc. For more help, please | click here. |
|------------------------------------------------------|----------------------------------------------------------------------------------|-------------------------------------------------------|-------------|
| <u>Recipients</u> Notifications                      |                                                                                  |                                                       |             |
| Recipients<br>Manage the list of people who can rece | eive notifications. For more help, please click here.                            |                                                       |             |
| Name                                                 | Email                                                                            | Mobile                                                | Action      |
| ADAM COPE                                            | SBABER@TRAVELERS.COM                                                             |                                                       | / 1         |
| Add New Recipient                                    |                                                                                  |                                                       |             |

Add the new recipient's name, and email address. (You do not need to provide a mobile number as notifications will be sent via email only.)

| dd New Recipient            | @ × |
|-----------------------------|-----|
| Add Recipient Name *        |     |
| Add Recipient Email Address |     |
| Add Recipient Mobile Number |     |
| Save Cancel                 |     |
|                             |     |
|                             |     |

| Field Name                     | Enter/Select                                                    |
|--------------------------------|-----------------------------------------------------------------|
| Add Recipient Name             | Add the Name of the person you want to receive the notification |
| Add Recipient Email Address    | Add the email address where the notification should be sent.    |
| Add Recipient Mobile<br>Number | Not required as notifications will not be allowed via text.     |

### 6.2 Notifications

This page is used to manage who will receive notifications related to your TravPay policy. By clicking the tab, you can see all available notifications as well as who is set up to receive each one. Hovering over the information icon

i will provide you with a brief description of each notification.

## Late Payroll

The Late Payroll Notification is sent when a due date for entering a payroll has been missed.

Clicking on the plus sign icon in the Actions column, enables you to select a previously set up contact to receive the notification. (Recipients must be set up using the Recipients tab, prior to be added to a notification).

Click the dropdown menu to display the list of previously entered recipients and choose the recipient you want to receive the selected notification. Please note: you must unselect the "text" box to add the recipient as text is not an allowed communication method for notifications at this time.

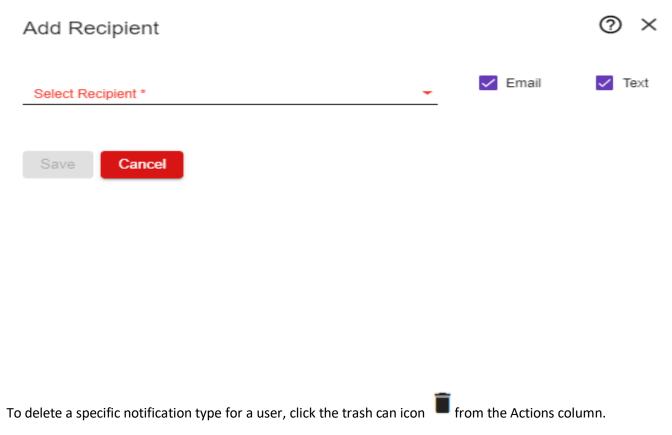

# 7 View Messages

This page is where you can view any notifications that have been sent. There will be a list of the notifications by subject and date sent.

| Enter Payrolls                           | EIN                | Policy Number                | Effective               | Expiration    | Status        | Туре                    | Payroll                 | Carrier                              | Frequency          |
|------------------------------------------|--------------------|------------------------------|-------------------------|---------------|---------------|-------------------------|-------------------------|--------------------------------------|--------------------|
| View Payroll Reports<br>Manage Employees | 82-5243462         | 4P46795-8-19                 | 8/20/2019               | 8/20/2020     | Active        | Workers Comp            | Self-Reporting          | TRAVELERS TRAVPAY                    | Weekly             |
| Manage Policy Settings                   |                    | ications that have been sent | t related to this polic | y. You can sp | ecify a timef | frame for the notificat | ions and search for spe | ific words in the notification subje | ct. For more help, |
| Manage Notifications                     | please click here. |                              |                         |               |               |                         |                         |                                      |                    |
| View Messages                            |                    |                              |                         |               |               |                         |                         |                                      |                    |
| View Documents                           | Week               |                              |                         | -             |               | Search in Mess          | ages                    |                                      | Search             |
| View Rating Report                       |                    |                              |                         |               |               |                         |                         |                                      |                    |
|                                          | Subject            |                              |                         | Туре          |               |                         |                         | Sent                                 |                    |
|                                          | Travelers TravPa   | ay   Payroll Reminder        |                         | Email         |               |                         |                         | 12/20/2019 01:23 AM                  |                    |
|                                          | Travelers TravPa   | y   Late Payroll Notice      |                         | Email         |               |                         |                         | 12/20/2019 01:18 AM                  |                    |

You can view the message by clicking on it in the "Subject" column.

#### Message

| Type :    | Email                                                                                                    |
|-----------|----------------------------------------------------------------------------------------------------|
| To :      | SBABER@TRAVELERS.COM                                                                                                    |
| Cc :      |                                                                                                    |
| Subject : | Travelers TravPay   Payroll Reminder                                                                                                    |
| Body :    | Travelers TravPay   Payroll Reminder                                                                                                    |
|           | PAYROLL REMINDER                                                                                                    |
|           | This is a friendly reminder that payroll is due today for the 12/20/2019 check date for US HEALTHCARE<br>PARTNERS.                                                                                                 |
|           | REPORTING OPTIONS                                                                                                    |
|           | No Payroll - You must notify us that you have Zero Payroll even if you utilize an approved Payroll Provider. Please<br>login to your account and select Enter Payroll >> Zero Payroll. Login now by clicking here. |
|           | Self-Reporting - Ready to report payroll now? Please login to your account by clicking here.                                                                                                    |
|           | Payroll Provider - If you are using an approved Payroll Provider we will request from them directly.                                                                                                    |
|           | Thank you,                                                                                                    |

To filter notifications for a specific time frame, use the drop down above the listed notifications.

| US HEALTHCARE I                              | PARTNERS                                      |                                |                     |                |             |                          |                         |                                     | Messages 🕕            |
|----------------------------------------------|-----------------------------------------------|--------------------------------|---------------------|----------------|-------------|--------------------------|-------------------------|-------------------------------------|-----------------------|
| nter Payrolls                                | EIN                                           | Policy Number                  | Effective           | Expiration     | Status      | Туре                     | Payroll                 | Carrier                             | Frequency             |
| ew Payroll Reports<br>anage Employees        | 82-5243462                                    | 4P46795-8-19                   | 8/20/2019           | 8/20/2020      | Active      | Workers Comp             | Self-Reporting          | TRAVELERS TRAVPAY                   | Weekly                |
| anage Policy Settings<br>anage Notifications | This is a list of notif<br>please click here. | ications that have been sent r | elated to this poli | cy. You can sp | ecify a tim | eframe for the notificat | ions and search for spe | cific words in the notification sub | oject. For more help, |
| ew Messages                                  |                                               |                                |                     |                |             | Search in Messages       |                         |                                     |                       |
| ew Documents                                 | Week                                          |                                |                     |                |             | Cancellation             |                         |                                     | Search                |
| ew Rating Report                             | Month                                         |                                |                     |                |             |                          |                         |                                     |                       |
|                                              | Quarter                                       |                                |                     |                |             |                          |                         | Sent                                |                       |
|                                              | Year                                          |                                |                     |                |             |                          |                         | 12/20/2019 01:23 AM                 |                       |
|                                              | Travelers TravPa                              | ay   Late Payroll Notice       |                     | Email          |             |                          |                         | 12/20/2019 01:18 AM                 |                       |
|                                              | Travelers TravPa                              | ay   Pending Cancellation Noti | се                  | Email          |             |                          |                         | 12/19/2019 01:05 AM                 |                       |

# 8 View Documents

This page is where you can go to access documents associated with your online profile. Each document can downloaded for viewing by clicking on the document name.

| US HEALTHCARE                            | PARTNERS           |                          |                    |                  |             |                       |                    | D                 | ocuments 💷 |
|------------------------------------------|--------------------|--------------------------|--------------------|------------------|-------------|-----------------------|--------------------|-------------------|------------|
| Enter Payrolls                           | EIN                | Policy Number            | Effective          | Expiration       | Status      | Туре                  | Payroll            | Carrier           | Frequency  |
| View Payroll Reports<br>Manage Employees | 82-5243462         | 4P46795-8-19             | 8/20/2019          | 8/20/2020        | Active      | Workers Comp          | Self-Reporting     | TRAVELERS TRAVPAY | Weekly     |
| Manage Policy Settings                   | This page displays | any documents which have | been uploaded by ) | our carrier or p | provided by | y you. For more help, | please click here. |                   |            |
| Manage Notifications<br>View Messages    | Document           |                          |                    |                  |             | Descript              | ion                | Туре              | Check Date |
| View Documents<br>View Rating Report     | PrivacyNoticeDe    | fault_4P46795819_20191   | 217_094144.pdf     |                  |             | Accepted a            | greement           | Agreement         | 12/17/2019 |
|                                          | StandardTermso     | fUse_4P46795819_20191    | 217_094145.pdf     |                  |             | Accepted a            | greement           | Agreement         | 12/17/2019 |
|                                          | TravelersInsured   | ACHAgreement_4P46795     | 819_20191217_094   | 146.pdf          |             | Accepted a            | greement           | Agreement         | 12/17/2019 |
|                                          |                    |                          |                    |                  |             |                       |                    |                   |            |

# **9 View Rating Report**

| CLASS CODE | 1 CLASS CODE DESCRIPTION 2         | ESTIMATED PAYROLL | BASE RATE        | BASE PREMIUM 5 | NET RATE 6 | NET RATE PREMIUM |
|------------|------------------------------------|-------------------|------------------|----------------|------------|------------------|
| 8810       | CLERICAL OFFICE EMPLOYEES NOC      | \$0.00            | 0.1900           | \$0.00         | 0.2159     | \$0.00           |
| 9052       | HOTEL NOC: ALL OTHER EMPLOYEES & D | \$155,805.00      | 4.7900           | \$7,463.00     | 5.4421     | \$8,479.06       |
|            |                                    | \$155,805.00      |                  | \$7,463.00     |            | \$8,479.06       |
|            | ADDITIONS/CREDIT                   | \$1,016.00        |                  |                |            |                  |
|            | TOTAL                              | \$8,479.00        | \$8,479.00 TOTAL |                | \$         | 8,479.06         |

As shown in the example above, the estimated payrolls on your policy are used to determine your estimated premium. Please see a more detailed description of each column below.

1. Class Code

The classification is designed to group employees who have similar duties. Each class code is assigned a rate. The class code is a 4 digit code.

2. Class Code Description

Describes the class code.

3. Estimated Payroll

Payroll estimates are provided by the insured or their agent at the beginning of the term. This payroll estimate is used to calculate the estimated premium for the policy.

4. Base Rate

Rate determined per state and assigned to each class code.

Page 26

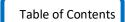

5. Base Premium (Estimated)

Estimated premium based on the following formula (Estimated Payroll/100) \* Base Rate.

6. Net Rate

The "Net Rate" is calculated by multiplying the Base Rate by the Net Ratio according to the following formula: Estimated Premium/Base Premium \*Base Rate.

#### 7. Net Rate Premium

This is the estimated premium calculated by applying the estimated payrolls to the net rate.

## **10 User Profile**

This page is where you go if you would like to update your email address or password for the site. You can access your User Profile by clicking on the dropdown arrow at the top of any screen.

| US HEALTHCARE PARTNERS     We Payed      (In Partial)   Ex Partner   (In Partial)   Ex Payed Reading Status   (In Partial)   Ex Payed Reading Status   (In Partial)   Ex Payed Reading Status   (In Partial)   Ex Payed Reading Status   (In Partial)   Ex Payed Reading Status   (In Partial)   Ex Payed Reading Status   (In Partial)   Ex Payed Reading Status   (In Partial)   Ex Payed Reading Status   (In Partial)   Ex Payed Reading Status   (In Partial)   Ex Payed Reading Status   (In Partial)   Ex Payed Reading Status   (In Partial) (In Partial) ( | RAVELERS                          | <b>1</b>            | <mark>Trav</mark> Pay <sup>®</sup> ⊮∾ | AE   BILLING      | RISTORY           | Help?<br>For Additional Su | oport, Cwill (855) 872-8729 🕐 | \$      | Doris Walker   |
|----------------------------------------------------------------------------------------------------|-----------------------------------|---------------------|---------------------------------------|-------------------|-------------------|----------------------------|-------------------------------|---------|----------------|
| EN Pairs Number Effective Expression Race Payreit Camer Payreit    (Marrison Company)   Company Camer Payreit Camer Payreit   (Marrison Company)   Company Camer Payreit Payreit Payreit   (Marrison Company)   Company Camer Payreit Payreit Payreit   (Marrison Company)   Company Camer Payreit Payreit Payreit   (Marrison Company)   Payreit Payreit Payreit Payreit Payreit   (Marrison Company)   Payreit Payreit Payreit Payreit Payreit   (Marrison Company)   Payreit Payreit Payreit Payreit Payreit   Payreit Payreit Payreit Payreit Payreit   Payreit Payreit Payreit Payreit Payreit   Payreit Payreit Payreit Payreit Payreit   Payreit Payreit Payreit Payreit Payreit   Payreit Payreit Payreit Payreit Payreit   Payreit Payreit Payreit Payreit Payreit   Payreit Payreit Payreit Payreit Payreit   Payreit Payreit Payreit Payreit Payreit   Payreit Payreit Payreit Payreit Payreit   Payreit Payreit Payreit Payreit Payreit <t< th=""><th>US HEALTHCARE PAR</th><th>TNERS</th><th></th><th></th><th></th><th></th><th></th><th></th><th>User Profile</th></t<>                                                                                                    | US HEALTHCARE PAR                 | TNERS               |                                       |                   |                   |                            |                               |         | User Profile   |
| This page is where you manage your user profile information. For more help, please click here. Username: Doris Walker * Required To change the password, enter the current password and the new password: Current password New password Re-type new password Re-type new password Password requires at least 8 characters, including one number, one uppercase, and one special symbol (*%\$#@!?). Fort Name * ADAM Lat Name * COPE Emst * Dorigo manage your user profile information. For more help, please click here.                                                                                                    | nter Payrolis                     | EIN                 | Policy Number                         | Effective         | Expiration Status | Type                       | Payroll                       | Carrier |                |
| This page is where you manage your user profile information. For more help, please click here. Username: Doris Walker * Required To change the password, enter the current password and the new password: Current password New password Re-type new password Re-type new password Password requires at least 8 characters, including one number, one uppercase, and one special symbol (*%\$#@!?). Fort Name * ADAM Lat Name * COPE Emst * Dorigo manage your user profile information. For more help, please click here.                                                                                                    |                                   |                     |                                       |                   |                   |                            |                               |         |                |
| Username: Doris Walker  Required  To change the password, enter the current password and the new password:  Current password  New password  Re-type new password  Re-type new password  Password requires at least 8 characters, including one number, one uppercase, and one special symbol (*%\$#@!?).  PerstName* ADAM  LastName* COPE  Emst* Dorswalker@pnodomain.com                                                                                                    | US HEALTHCARE PARTN               | ERS                 |                                       |                   |                   |                            |                               |         | User Profile 💄 |
| Required  To change the password, enter the current password and the new password:  Current password  New password  Re-type new password  Password requires at least 8 characters, including one number, one uppercase, and one special symbol (*%\$#@!?).  First Name *  ADAM  Last Name *  COPE  Emst *  Doriswalker@nodomain.com                                                                                                    | This page is where you manage you | ur user profile inf | ormation. For more help, pleas        | e click here.     |                   |                            |                               |         |                |
| To change the password, enter the current password and the new password:          Current password         New password         Re-type new password         Password requires at least 8 characters, including one number, one uppercase, and one special symbol (*%\$#@!?).         Persteare *         ADAM         Last Name *         COPE         Enst *         Doriswalker@nodomain.com                                                                                                    | Username: Doris W                 | /alker              |                                       |                   |                   |                            |                               |         |                |
| Current password         New password         Re-type new password         Password requires at least 8 characters, including one number, one uppercase, and one special symbol (**%\$#@!?).         First Name *         ADAM         Last Name *         COPE         Emal*         Doriswalker@nodomain.com                                                                                                    | * Required                        |                     |                                       |                   |                   |                            |                               |         |                |
| New password         Re-type new password         Password requires at least 8 characters, including one number, one uppercase, and one special symbol (*%\$#@!?).         Pirst Name *         ADAM         Last Name *         COPE         Email *         Doriswalker@nodomain.com                                                                                                    | To change the password, enter the | e current passwo    | rd and the new password:              |                   |                   |                            |                               |         |                |
| Re-type new password         Password requires at least 8 characters, including one number, one uppercase, and one special symbol (*%\$#@!?).         First Name *         ADAM         Last Name *         COPE         Email *         Doriswalker@nodomain.com                                                                                                    | Current password                  |                     |                                       | _                 |                   |                            |                               |         |                |
| Re-type new password         Password requires at least 8 characters, including one number, one uppercase, and one special symbol (*%\$#@!?).         First Name *         ADAM         Last Name *         COPE         Email *         Doriswalker@nodomain.com                                                                                                    |                                   |                     |                                       |                   |                   |                            |                               |         |                |
| Password requires at least 8 characters, including one number, one uppercase, and one special symbol (*%\$#@!?).  First Name * ADAM Last Name * COPE Email* Dortswalker@nodomain.com                                                                                                    | New password                      |                     |                                       | _                 |                   |                            |                               |         |                |
| First Name * ADAM Last Name * COPE Email * Dorfswalker@nodomain.com                                                                                                    | Re-type new password              |                     |                                       |                   |                   |                            |                               |         |                |
| First Name * ADAM Last Name * COPE Email * Dorfswalker@nodomain.com                                                                                                    | Recoverd requires at least 9 char | actora including    | ana number ana unnersea an            | d ana anacial ava | abal ( *8/\$#@10) |                            |                               |         |                |
| Last Name *<br>COPE<br>Email *<br>Doriswalker@nodomain.com                                                                                                    | First Name *                      | acters, including ( | one number, one uppercase, an         | u one special syn | 1001 ( 76\$#@!?). |                            |                               |         |                |
| COPE<br>Enal *<br>Doriswalker@nodomain.com                                                                                                    | ADAM                              |                     |                                       | _                 |                   |                            |                               |         |                |
| Email *<br>Doriswalker@nodomain.com                                                                                                    |                                   |                     |                                       |                   |                   |                            |                               |         |                |
| Doriswalker@nodomain.com                                                                                                    |                                   |                     |                                       | _                 |                   |                            |                               |         |                |
| Save                                                                                                    |                                   |                     |                                       | _                 |                   |                            |                               |         |                |
|                                                                                                    | Save                              |                     |                                       |                   |                   |                            |                               |         |                |
|                                                                                                    |                                   |                     |                                       |                   |                   |                            |                               |         |                |
|                                                                                                    |                                   |                     |                                       |                   |                   |                            |                               |         |                |

| Field Name           | Enter/Select                                                                                                    |
|----------------------|----------------------------------------------------------------------------------------------------|
| Current password     | Enter the current password you are using                                                                                                    |
| New password         | Enter the password you would<br>like to change to. Password<br>requires at least 8 characters,<br>including one number, one<br>uppercase, and one special<br>symbol (*%\$#@!?). |
| Re-type new password | Re-type the new password and it<br>must match exactly to your entry<br>above                                                                                                    |

Click Save.

# **11 Billing History**

On this page you can view processed payroll reports. This view shows the status of each bill: The Successful column shows whether or not the payment cleared (Yes/No). The Status column indicates 'CLEARED' if the payment was successful and 'PENDING' if the payment was not successful.

| Billing History | Processed Date | Reference | Policy Number | Successful | Amount              | Status            |
|-----------------|----------------|-----------|---------------|------------|---------------------|-------------------|
|                 | 7/29/2019      | 1828566   | PN031045      | NO         | \$1,124.35          | PENDING           |
|                 | 7/22/2019      | 1822290   | PN031045      | YES        | \$1,410.67          | CLEARED           |
|                 | 7/15/2019      | 1815313   | PN031045      | YES        | \$955.04            | CLEARED           |
|                 | 7/11/2019      | 1810954   | PN031045      | YES        | \$989.79            | CLEARED           |
|                 | 7/1/2019       | 1798128   | PN031045      | YES        | \$1,581.78          | CLEARED           |
|                 | 6/24/2019      | 1790769   | PN031045      | YES        | \$1,581.29          | CLEARED           |
|                 | 6/18/2019      | 1785586   | PN031045      | YES        | \$945.93            | CLEARED           |
|                 | 6/13/2019      | 1779938   | PN031045      | YES        | \$1,019.15          | CLEARED           |
|                 | 6/4/2019       | 1768447   | PN031045      | YES        | \$937.43            | CLEARED           |
|                 | 5/29/2019      | 1760919   | PN031045      | YES        | \$1,582.05          | CLEARED           |
|                 |                |           |               |            | ifems per page 10 💌 | 1 - 10 of 123 🗸 👌 |

ltems per page: <u>10</u> ▼ 1 - 10 of 123 〈 〉

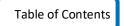

#### To view a specific billing statement, click on the applicable reference ID.

| SID'S ALL AMERICAN | N INC                    |                                   |                                                                  |                                 |                        | Billing History |
|--------------------|--------------------------|-----------------------------------|------------------------------------------------------------------|---------------------------------|------------------------|-----------------|
| Billing History    | This page lists past bil | ling invoices. The most recent in | voice is at the top. The reference number is a link which will c | open a copy of the invoice. For | more help, please clic | k here.         |
|                    | Processed Date           | Reference ID                      | Policy Number                                                    | Successful                      | Amount                 | Status          |
|                    | 12/11/2019               | 1969178                           | PNT9N18076819                                                    | YES                             | \$0.00                 | CLEARED         |
|                    | 12/10/2019               | 1969170                           | PNT9N18076819                                                    | NO                              | \$27.98                | PENDING         |

#### STATEMENT

|               |            |            | REFI      | ERENC      | E             | 196   | 9178       |             |        |  |
|---------------|------------|------------|-----------|------------|---------------|-------|------------|-------------|--------|--|
|               |            |            | STAT      | STATUS DAT |               |       |            |             |        |  |
|               |            |            | POLICY #: |            | PNT9N18076819 |       |            |             |        |  |
|               |            |            | cus       | TOMER      | :             | SID'S | 5 ALL AMER | ICAN INC    |        |  |
|               |            |            |           |            |               | 80 G  | LEN COVE   | AVE .       |        |  |
|               |            |            |           |            |               | GLE   | N COVE, NY | 11542       |        |  |
|               |            |            | РНО       | NE:        |               | 516-  | 200-9071   |             |        |  |
| DETAIL        |            |            |           |            |               |       |            |             |        |  |
| POLICY        | BEGIN DATE | END DATE   | CHEC      | K DATE     | PAYR          | OLL   | PREMIUM    | DESCRIPTION | CHARGE |  |
| PNT9N18076819 | 10/19/2019 | 10/25/2019 | 10/25/    | /2019      | \$0.00        |       | \$0.00     | PAYGO       | \$0.00 |  |
|               |            |            |           | AD         | DITI          | ONA   | L CHARGE   | S:          | \$0.00 |  |
|               |            |            |           |            |               |       | TOTA       | L:          | \$0.00 |  |

## 12 Admin Menu

Click on the gear icon at the top of the page to access the Admin menu. (This icon will ONLY be available if you have Admin access.) The three options available on this menu include:

- 1. **Company Info** Only the Contact information can be updated here. The Company and Address fields are prefilled based on what is on your policy. For changes to this information, please contact your agent.
- 2. Manage Users Several actions can be performed under this option including setting up new users, editing existing users, locking or unlocking users, resetting passwords or deleting users
- 3. Define PayTypes this option allows you to customize your Enter Payroll screen by selecting the Pay Types that will appear there. For a list and definitions of Pay Types, click **DefinitionsOfPayTypes**

| Company Info                    | This page reflects the company level information given to<br>click here. | us by your insurance carrier. For company r  | Company Info                            |
|---------------------------------|--------------------------------------------------------------------------|----------------------------------------------|-----------------------------------------|
| Manage Users<br>Define PayTypes | Company                                                                  |                                              | Address                                 |
|                                 | Name: SID'S ALL AMERICAN INC<br>DBA:<br>Business Type: All Other         | EIN: 46-4480138<br>Legal Entity: Corporation | 80 GLEN COVE AVE<br>GLEN COVE, NY 11542 |
|                                 | Contact<br>Name: Sid Walker<br>Email: swalker@nodomain.com               | Phone: (516) 200-9071<br>Mobile:             |                                         |
|                                 | Edit                                                                     |                                              |                                         |
| e 29                            |                                                                          |                                              | Table of Contents                       |

#### 12.1 Company Info

You can edit the Contact Information for the company by clicking on the Edit button at the bottom of the screen. This will open a popup box in which you can update the main policy contact's details.

| SID'S ALL AMERICA                               | N INC                                                                                                    | Company Info ≡                      |
|-------------------------------------------------|----------------------------------------------------------------------------------------------------|-------------------------------------|
| Company Info<br>Manage Users<br>Define PayTypes | This page reflects the company level information given to us by your insurance carrier. For company related changes (EIN, name, address), please contact your agent click here. | t or carrier. For more help, please |
| Uetine Pay I ypes                               | Edit Company                                                                                                    |                                     |
|                                                 | Save Cancel                                                                                                    |                                     |

#### 12.2 Manage Users

You can add new users or manage existing users on this menu. To add new users, click the "add new" button the Manage Users screen. A popup will open for you to enter their information.

| US HEALTHCARE   | PARTNERS                             |           |                    |                       |                                           |                        |                    | Mana              | ige Users 🚑          |
|-----------------|--------------------------------------|-----------|--------------------|-----------------------|-------------------------------------------|------------------------|--------------------|-------------------|----------------------|
| Company Info    | This page is whe<br>more help, pleas |           | users who are to b | e allowed to log in t | o your policyholder portal. On this page, | you can add new users, | edit or delete exi | sting users or lo | ck/unlock userids. F |
| Manage Users    | Add Net                              | w         |                    |                       |                                           |                        |                    |                   |                      |
| Define PayTypes |                                      | _         |                    |                       |                                           |                        |                    |                   |                      |
|                 | Login Name                           | User Type | First Name         | Last Name             | Email                                     | Locked Out             | Last Login         | Created On        | Action               |
|                 | Doris Walker                         | Admin     | ADAM               | COPE                  | SBABER@TRAVELERS.COM                      | No                     | 12/20/2019         | 12/17/2019        |                      |
|                 | Kris Kringle                         | Admin     | Kris               | Kringle               | kriskringle@nodomanin.com                 | No                     |                    | 12/20/2019        | ê 🗘 🗎                |

| $\times$ |
|----------|
|          |
|          |

| New User                                                                     |                                      |
|------------------------------------------------------------------------------|--------------------------------------|
| * Required                                                                   |                                      |
| User Name *                                                                  |                                      |
| User Name is required.                                                       |                                      |
| Select a User Type *                                                         | -                                    |
| Password *                                                                   |                                      |
| You must enter a password.                                                   |                                      |
| Re-type password *                                                           |                                      |
| Password requires at least 8 characters, including one number, one uppercase | , and one special symbol (*%\$#@!?). |
| First Name *                                                                 |                                      |
|                                                                              |                                      |
| Last Name *                                                                  |                                      |
| Email *                                                                      |                                      |
| Send email to new user account                                               |                                      |
| Save Cancel                                                                  |                                      |

To edit an existing user, click on the user's name. A new popup will open for you to update their information.

| US HEAL      | THCARE PAR                      | TNERS                                   |                   |                     |                      |                                             |                      |                   | Mana              | ge Users 🚜             |
|--------------|---------------------------------|-----------------------------------------|-------------------|---------------------|----------------------|---------------------------------------------|----------------------|-------------------|-------------------|------------------------|
| Company Inf  | io                              | This page is where<br>more help, please |                   | users who are to be | allowed to log in to | your policyholder portal. On this page, you | can add new users, e | dit or delete exi | sting users or lo | ck/unlock userids. For |
| Manage Use   | rs                              | Add Nev                                 | v                 |                     |                      |                                             |                      |                   |                   |                        |
| Define PayTy | ypes                            |                                         |                   |                     |                      |                                             |                      |                   |                   |                        |
|              |                                 | Login Name                              | User Type         | First Name          | Last Name            | Email                                       | Locked Out           | Last Login        | Created On        | Action                 |
|              |                                 | Doris Walker                            | Admin             | ADAM                | COPE                 | SBABER@TRAVELERS.COM                        | No                   | 12/20/2019        | 12/17/2019        |                        |
|              |                                 | Kris Kringle                            | Admin             | Kris                | Kringle              | kriskringle@nodomanin.com                   | No                   |                   | 12/20/2019        | ê 🗘 🔳                  |
|              |                                 |                                         |                   |                     |                      |                                             |                      |                   |                   |                        |
|              |                                 |                                         |                   |                     |                      |                                             |                      |                   |                   |                        |
|              | Edit User - Kı                  | ris Kringle                             |                   |                     |                      |                                             |                      | 0                 | $\times$          |                        |
|              | * Required<br>Select a User Typ |                                         |                   |                     |                      | -                                           |                      |                   |                   |                        |
|              | Admin<br>To change the          | password, enter t                       | he new passwo     | ord:                |                      |                                             |                      |                   |                   |                        |
|              | New passwor                     |                                         |                   |                     |                      |                                             |                      |                   |                   |                        |
|              | Re-type new                     | password                                |                   |                     |                      |                                             |                      |                   |                   |                        |
|              |                                 |                                         | aracters, includi | ng one number,      | one uppercase, a     |                                             |                      |                   |                   |                        |
|              | First Name •<br>Kris            |                                         |                   |                     |                      |                                             |                      |                   |                   |                        |
|              | Last Name *<br>Kringle          |                                         |                   |                     |                      |                                             |                      |                   |                   |                        |
|              | Email *<br>kriskringle@r        | nodomanin.com                           |                   |                     |                      |                                             |                      |                   |                   |                        |
|              | Save                            | Cance                                   | əl 🛛              |                     |                      |                                             |                      |                   |                   |                        |

Once the user(s) has been created there are several Actions available to Admin Users. Clicking the lock icon will disable a user's access to the system. Clicking the unlock icon will enable a user's access to the system. Clicking the refresh icon will reset a user's password. Clicking the trashcan icon will delete a user.

## 12.3 Define PayTypes

For a list and the definitions of the Pay Types, click <u>DefinitionsOfPayTypes</u>

Users with Admin access can add/remove pay types from the Define Pay Types menu access through the

Define Pay Types link on the right side of the Enter Payrolls screen or from the gear icon 🌣 at the top of any page.

Click the pay type(s) in the left-hand column for which you will be reporting payroll and select "Add." To remove any pay types that do not apply, click the pay type(s) from the right-hand column and select "Remove." (Double clicking the pay type will also move them from column to column.) The selected pay types will appear on the Enter Payroll screen.

| US HEALTHCARE PA | RTNERS                                                            |                                                              | Define PayTypes ≡                                                  |
|------------------|-------------------------------------------------------------------|--------------------------------------------------------------|--------------------------------------------------------------------|
| Company Info     | 1031 - This page allows you to customize/select the pay types app | icable to your business. The pay types you select will be av | vailable when you enter payroll. For more help, please click here. |
| Manage Users     | Annuity Plan                                                      | Add 🕨                                                        | Overtime                                                           |
| Define PayTypes  | Bonus                                                             | ∢ Remove                                                     | Tips                                                               |
|                  | Commission                                                        |                                                              | Wages                                                              |
|                  | Contribution Retirement                                           |                                                              |                                                                    |
|                  | Davis Bacon                                                       |                                                              |                                                                    |
|                  | Employee Discount                                                 |                                                              |                                                                    |
|                  | Employee Savings                                                  |                                                              |                                                                    |
|                  | Employer Cafeteria                                                |                                                              |                                                                    |
|                  | Employer Compensation                                             |                                                              |                                                                    |
|                  | Expense Business                                                  |                                                              |                                                                    |
|                  | Expense Non-Business                                              |                                                              |                                                                    |
|                  | Fringe Benefit                                                    |                                                              |                                                                    |
|                  | Gift Equitant                                                     |                                                              |                                                                    |
|                  | Holiday                                                           |                                                              |                                                                    |
|                  | Housing                                                           |                                                              |                                                                    |
|                  | Incentive Plan                                                    |                                                              |                                                                    |
|                  | Insurance Pension                                                 |                                                              |                                                                    |
|                  | Jury Duty                                                         |                                                              |                                                                    |

#### DefinitionsOfPayTypes:

| PayTypes   | Definition of Compensation Type                                                                                                    |
|------------|----------------------------------------------------------------------------------------------------|
| Wage       | A fixed regular payment, typically paid on a daily or weekly basis,<br>made by an employer to an employee, especially to a manual or<br>unskilled worker                                                        |
| Commission | A fee paid to an agent or employee for transacting a piece of business<br>or performing a service; especially a percentage of the money<br>received from a total paid to the agent responsible for the business |
| Bonus      | An amount of money added to wages on a seasonal basis, especially as a reward for good performance                                                                                                    |

| Overtime           | Time spent working at your job that is in addition to your normal working hours. The money paid for work that is done in addition to your normal working hours                                                                                           |
|--------------------|----------------------------------------------------------------------------------------------------|
| Tips               | Tips or other gratuities received by employees and given freely by the customer. Some business types may have a pre-defined value used in place of an actual wage. In these cases, tips should be reported as "wages."                                   |
| Shift Differential | Shift differential refers to the extra compensation a staff member<br>receives for hours worked that are outside the hours of 8:00 a.m. to<br>5:00 p.m., Monday through Sunday.                                                                          |
| Holiday            | Holiday pay is a form of paid time off, such as a government declared holiday                                                                                                    |
| Sick               | Sick leave (or paid sick days or sick pay) is time off from work that<br>workers can use to stay home to address their health and safety<br>needs without losing pay                                                                                     |
| Vacation           | Vacation pay is a benefit that employers typically give full-time employees that allows the employees to take a paid vacation.                                                                                                    |
| Pension            | A traditional pension plan that defines a benefit for an employee<br>upon that employee's retirement is a defined benefit plan.                                                                                                    |
| Piece Work         | Piece work (or piecework) is any type of employment in which a worker is paid a fixed piece rate for each unit produced or action performed regardless of time.                                                                                          |
| Profit Sharing     | Profit sharing refers to various incentive plans introduced by<br>businesses that provide direct or indirect payments to employees that<br>depend on company's profitability in addition to employees' regular<br>salary and bonuses.                    |
| Incentive Plan     | A monetary gift provided to an employee based on performance,<br>which is thought of as one way to entice the employee to continue<br>delivering positive results. Incentive pay may also come in the form of<br>a bonus, profit-sharing, or commission. |

| Definition of Compensation Type                                                                                                    |
|----------------------------------------------------------------------------------------------------|
| The tool allowance is generally prescribed by an award to compensate for wear and tear on tools.                                                                                                    |
| A Housing Allowance is a sum of money paid in addition to<br>salary, in order to assist paying for the rent or installment on a<br>home.                                                                                                    |
| The value of meals received by employees as part of their pay<br>to the extent shown in the insured's records (regular time)                                                                                                    |
| The value of meals received by employees as part of their pay to the extent shown in the insured's records (overtime)                                                                                                    |
| Compensation in the form of a gift                                                                                                    |
| A cafeteria plan is a separate written plan maintained by an<br>employer for employees that meets the specific requirements<br>of and regulations of section 125 of the Internal Revenue Code.<br>It provides participants an opportunity to receive certain<br>benefits on a pretax basis. Several states exclude Section 125<br>payments paid by an employee from remuneration. |
| The Davis-Bacon Act requires the United States Department of<br>Labor to establish a "base wage" and a "prevailing wage"<br>whenever a construction contract is let that involves federal<br>funds. This category is any prevailing wage paid directly to an<br>employee.                                                                                                    |
| Employer payments to a nonqualified annuity plan OR payments to an annuity plan under a salary reduction agreement                                                                                                    |
| Expense reimbursements to employees to the extent that an employer's records do not confirm that the expense was incurred as a valid business expense                                                                                                    |
| Expense reimbursements to employees to the extent that an employer's records confirm that the expense was incurred as a valid business expense.                                                                                                    |
| Severance pay is often granted to employees upon termination of employment                                                                                                    |
| Military Pay means the basic active duty military salary                                                                                                    |
| The value of store certificates, merchandise, credits or any other substitute for money received by employees as part of their pay.                                                                                                    |
|                                                                                                    |

|                                                 | Definition of Compensation Type                                                                                                    |
|-------------------------------------------------|----------------------------------------------------------------------------------------------------|
| Uniform Reimburse                               | Monetary allowance for clothing or its upkeep or both, granted<br>by an employer to employees who are required to wear special<br>clothing, such as uniforms or safety garments, in the<br>performance of their work                                                     |
| Sick TPA                                        | Sick pay paid to an employee by a third party such as an insured's group insurance carrier that is paying disability income benefits to a disabled employee.                                                                                                    |
| DavisBacon ThirdParty<br>Trust                  | Payments placed by an employer into a third-party pension<br>trust for the Davis-Bacon Act or similar prevailing wage law                                                                                                    |
| Employer Contribution<br>GroupInsurance Pension | Employer contributions on behalf of an employee (over and above any salary paid) for group insurance, retirement savings or a pension plan for that employee.                                                                                                    |
| Employer Contribution<br>Salary Reduction       | Employer contributions on behalf of an employee (over and above any salary paid) for group insurance, retirement savings or a pension plan for that employee.                                                                                                    |
| Employer Contribution<br>Employee Savings       | Employer contributions on behalf of an employee (over and above any salary paid) for group insurance, retirement savings or a pension plan for that employee.                                                                                                    |
| Employer Contribution<br>Retirement             | Employer contributions on behalf of an employee (over and<br>above any salary paid) for group insurance, retirement savings<br>or a pension plan for that employee                                                                                                    |
| Employer Contribution<br>Cafeteria              | Employer contributions on behalf of an employee (over and<br>above any salary paid) for group insurance, retirement savings<br>or a pension plan for that employee.                                                                                                    |
| Employer Contribution<br>Stock Purchase         | An Employee Stock Ownership Plan (ESOP) funded by employer contributions of corporation stock                                                                                                    |
| Employer Contribution<br>Deferred Compensation  | Deferred compensation is an arrangement in which a portion of<br>an employee's income is paid out at a later date after which the<br>income was actually earned. Examples of deferred<br>compensation include pensions, retirement plans, and<br>employee stock options. |
| Fringe Benefit                                  | A general term for employee benefits. Fringe benefits are<br>indirect forms of compensation provided to employees as part<br>of an employment relationship.                                                                                                    |

•

| Рау Туре         | Definition of Compensation Type                                                                                                    |
|------------------|----------------------------------------------------------------------------------------------------|
| Travel Time      | A usually specified period of time spend in traveling at work or from<br>the entrance of a business establishment to the place where work is<br>actually done (as in a portal-to-portal travel or deadheading) for<br>which compensation may be demanded or paid. |
| Excluded Payroll | General bucket for any payroll deemed by the business owner as excluded. (Verify with agent before reporting wages as excluded as incorrect reporting could result in adjustments at audit.)                                                                      |
| Jury Duty        | Wages paid to an employee while on jury duty.                                                                                                    |